## Manual do Usuário Dell P2014H

Nº. do Modelo: P2014H Modelo Regulatório: P2014Ht

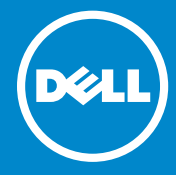

U)

OBSERVAÇÃO: Uma OBSERVAÇÃO indica informações importantes que o ajudam a usar melhor seu computador.

CUIDADO: Um CUIDADO indica dano em potencial ao hardware ou  $\wedge$ perda de dados se as instruções não forem seguidas.

ALERTA: Uma ALERTA indica o risco de danos materiais, danos  $\wedge$ pessoais ou morte.

#### © 2013 Dell Inc. Todos os direitos reservados.

As informações neste documento estão sujeitas à mudança sem aviso. É estritamente proibida a reprodução destes materiais de qualquer modo sem a permissão por escrito da Dell Inc.

Marcas comerciais usadas neste texto: Dell™, o logotipo DELL , e Inspiron™ são marcas comerciais da Dell Inc.; Intel®, Centrino®, Core™, e Atom™ são marcas comerciais ou marcas registradas da Intel Corporation nos EUA e outros países; Microsoft®, Windows®, e o logotipo do botão Iniciar Windows são marcas comerciais ou marcas registradas da Microsoft Corporation nos Estados Unidos e / ou em outros países; Bluetooth® é uma marca registrada de propriedade daBluetooth SIG, Inc. e é usada pela Dell sob licença; Blu-ray Disc™ é uma marca comercial da Blu-ray Disc Association (BDA) e licenciado para uso em discos e leitores; Outras marcas e nomes comerciais podem ser usados neste documento como referência às entidades que reivindicam as marcas e nomes ou seus produtos. A Dell Inc. nega qualquer interesse de propriedade em marcas ou nomes comerciais que não sejam os seus próprios.

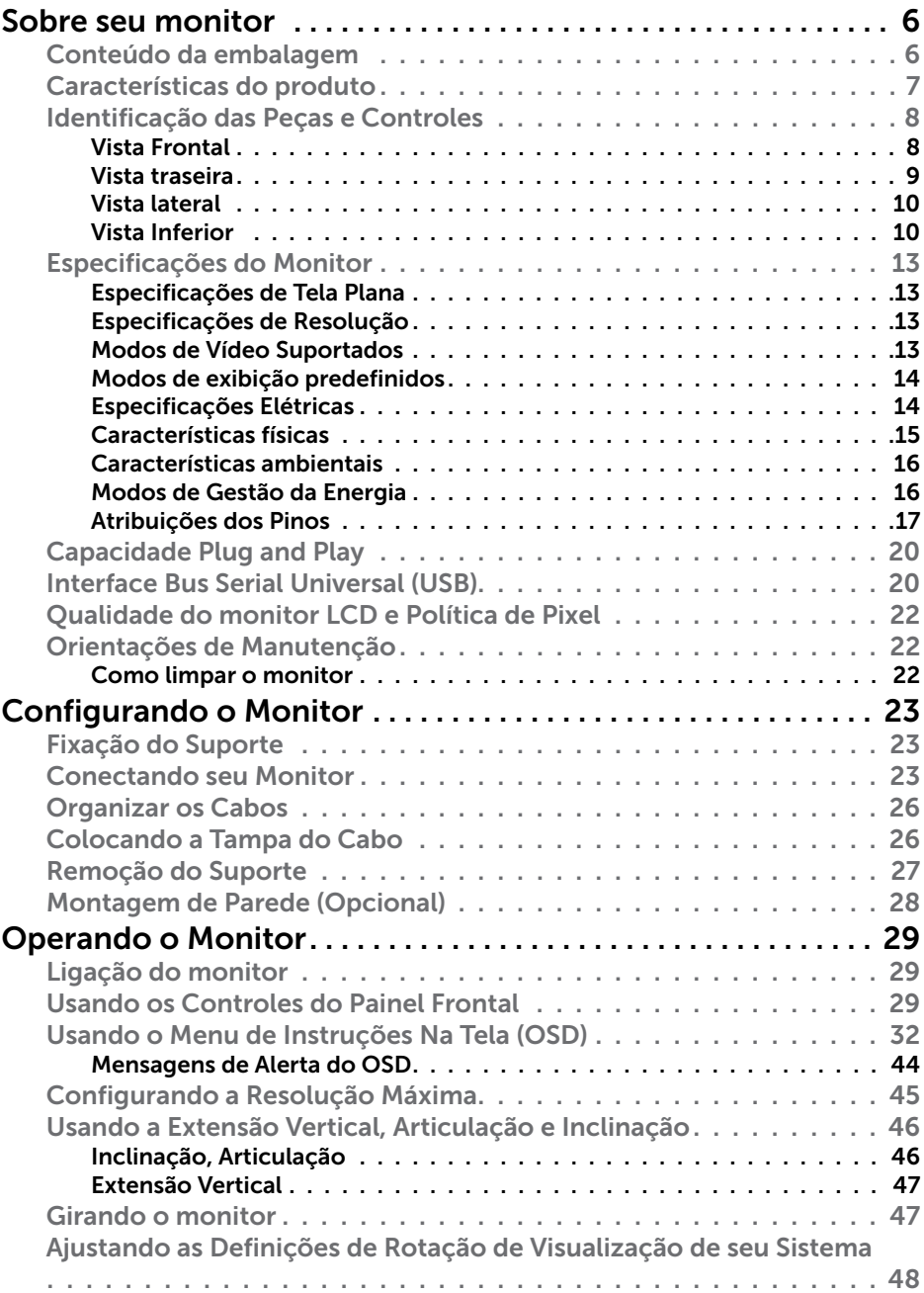

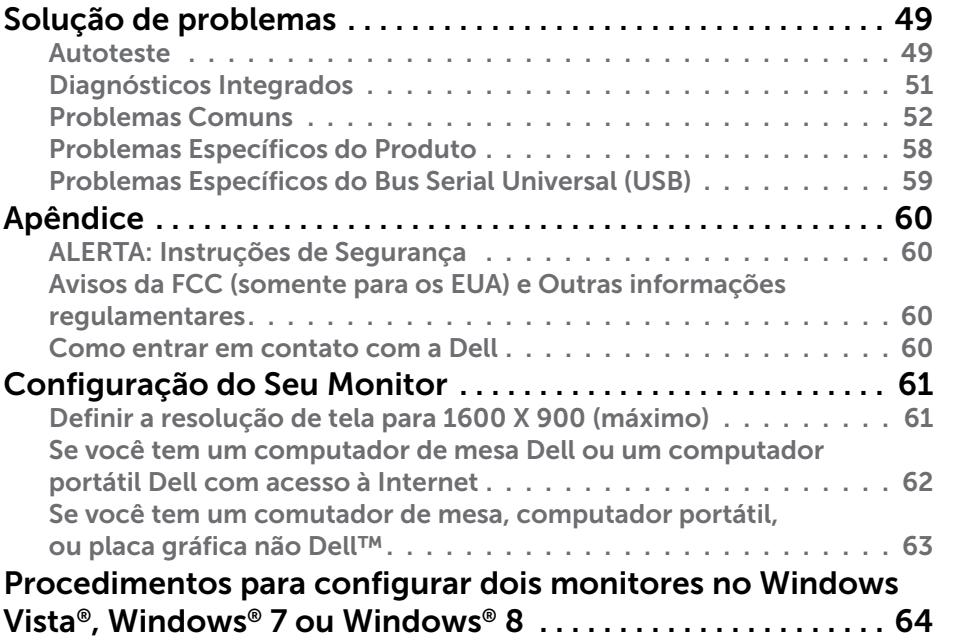

## <span id="page-3-0"></span>Sobre seu monitor

## Conteúdo da embalagem

O monitor vem com os componentes mostrados abaixo. Certifique-se de ter recebido todos os componentes e [entre em contato com a Dell](#page-30-0) se algo estiver faltando.

**OBSERVAÇÃO:** Alguns itens podem ser opcionais e podem não ser fornecidos com o monitor. Alguns recursos ou mídias podem não estar disponíveis em alguns países.

**OBSERVAÇÃO:** Para configurar com qualquer outro suporte, por favor consulte o guia de configuração do respectivo suporte para instruções de configuração.

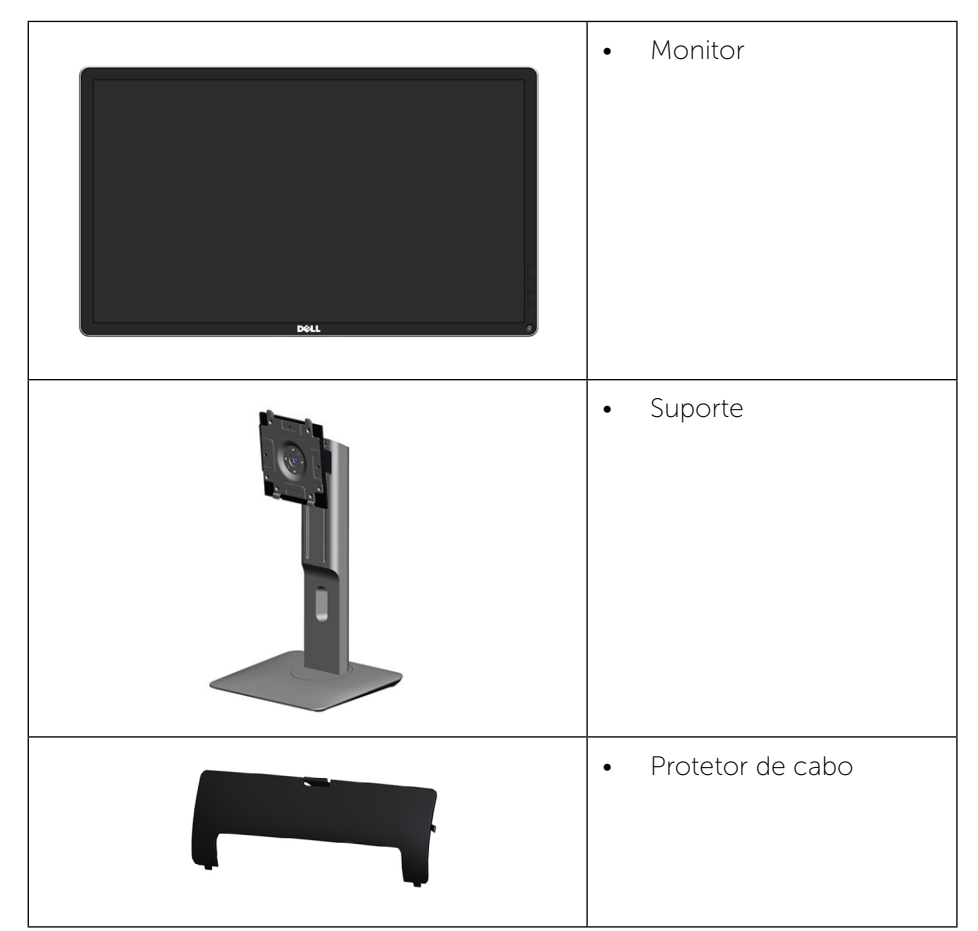

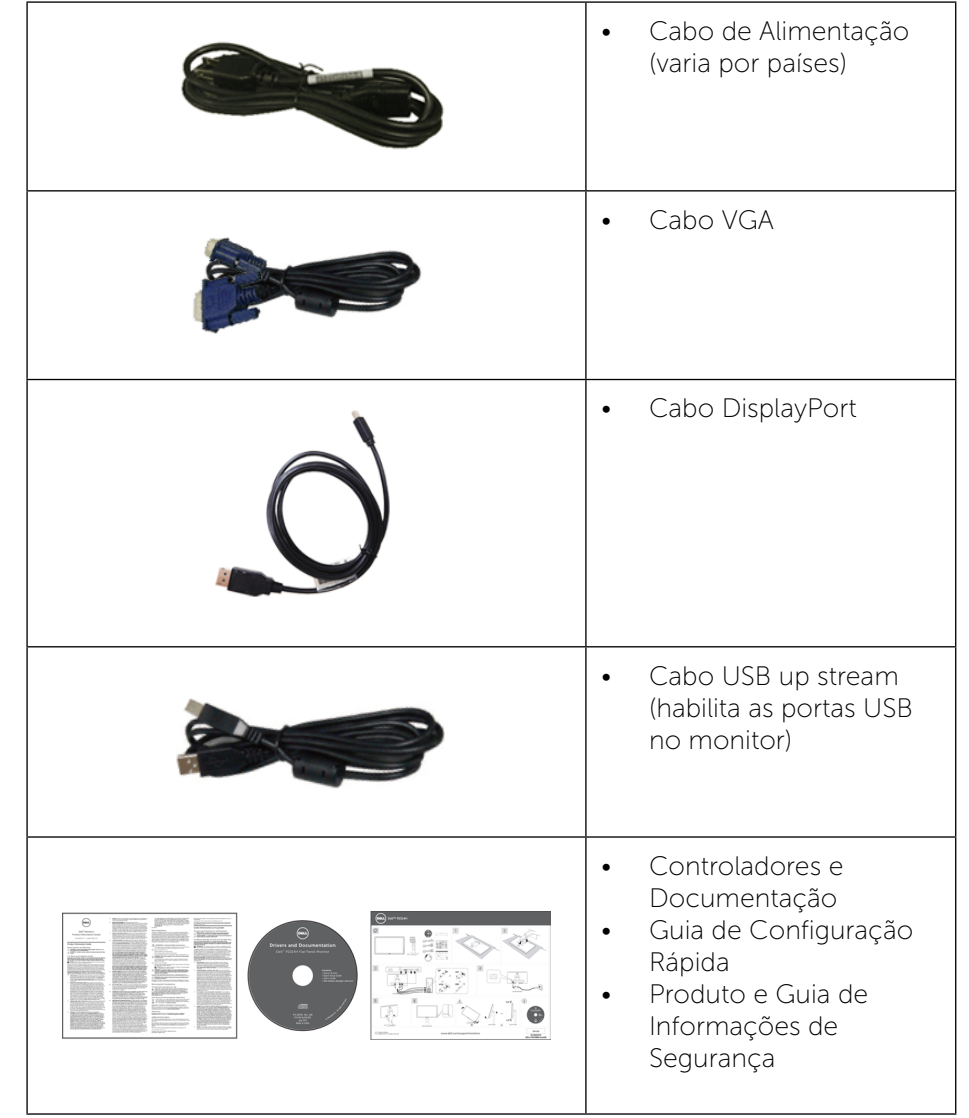

## <span id="page-4-0"></span>Características do produto

O monitor de tela plana Dell P2014H tem uma matriz ativa, transistor de filme fino (TFT), tela de cristal líquido (LCD), e iluminação de LED. Os recursos do monitor incluem:

- • Área de exibição ativa de 49.41 centímetros (19.5 polegadas) (medida na diagonal) resolução de 1600 x 900 além de suporte de tela cheia para resoluções mais baixas.
- • Możliwość nachylenia, obrotu, pionowego wydłużenia i regulacji obrotu.
- Pedestal removível e furos de montagem Video Electronics Standards Association (VESA) de 100 milímetros para soluções de montagem flexíveis.
- • Capacidade Plug and Play se suportada pelo seu sistema.
- • Instruções na tela (OSD) para facilidade de configuração e otimização da tela.
- • Software e mídia de documentação inclui todo o arquivo de informação (INF), Arquivo de Combinação de Cores de Imagem (ICM), Software Dell Display Manager e documentação do produto. Dell Display Manager incluído (vem no CD em anexo com o monitor).
- • Slot de trava de segurança.
- Trava do suporte.
- Capacidade de Gestão de Ativos.
- Compatível com Energy Star.
- Compatível com EPEAT Gold.
- Conforme com RoHS
- • BFR/PVC- reduzido.
- • Vidro sem arsênico e livre de mercúrio para Painel apenas.
- • O medidor de energia mostra o nível de energia que está sendo consumido pelo monitor em tempo real.
- Monitores Certificados TCO.

## Identificação das Peças e Controles

#### Vista Frontal

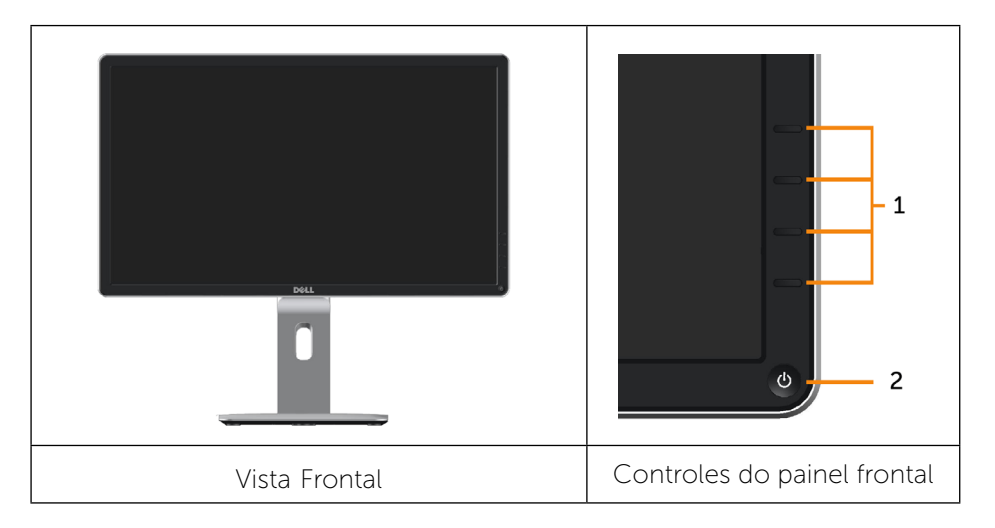

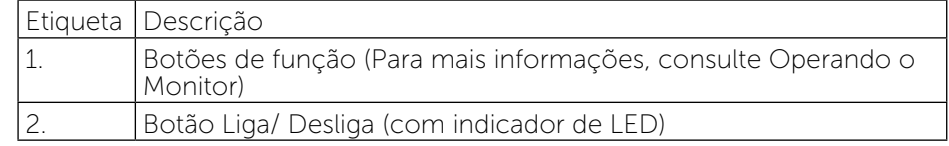

### <span id="page-5-0"></span>Vista traseira

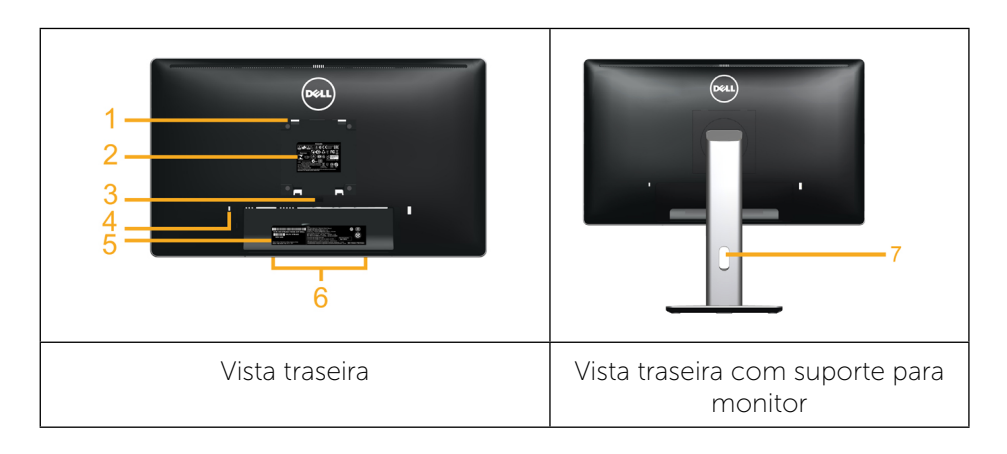

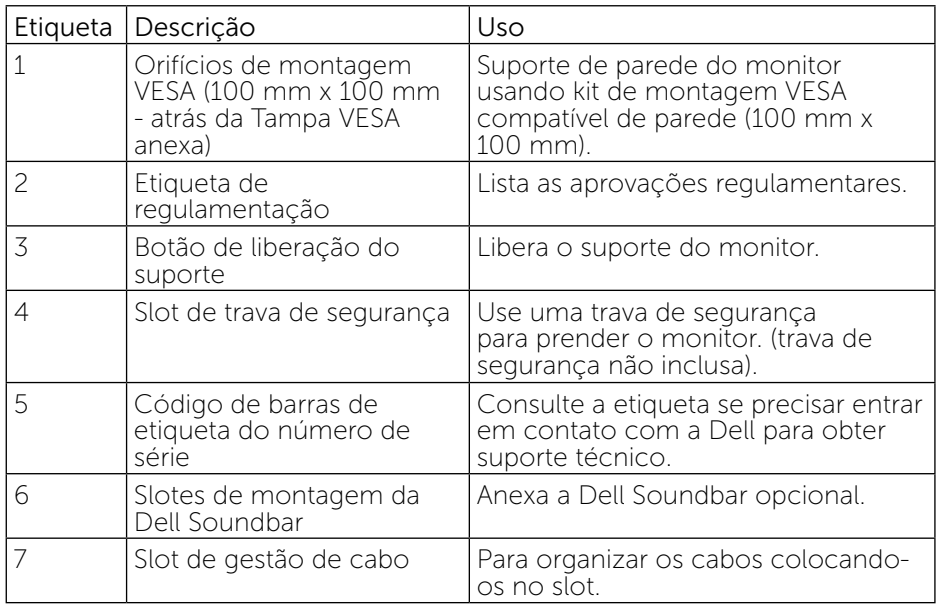

### Vista lateral

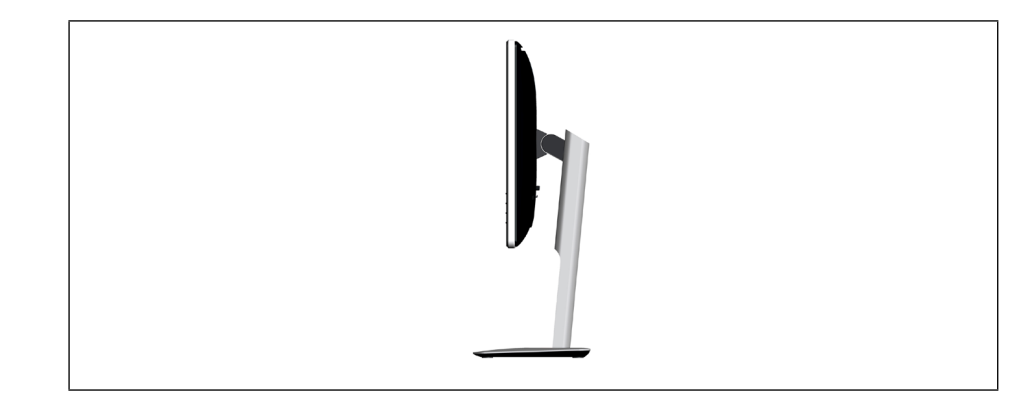

### <span id="page-5-1"></span>Vista Inferior

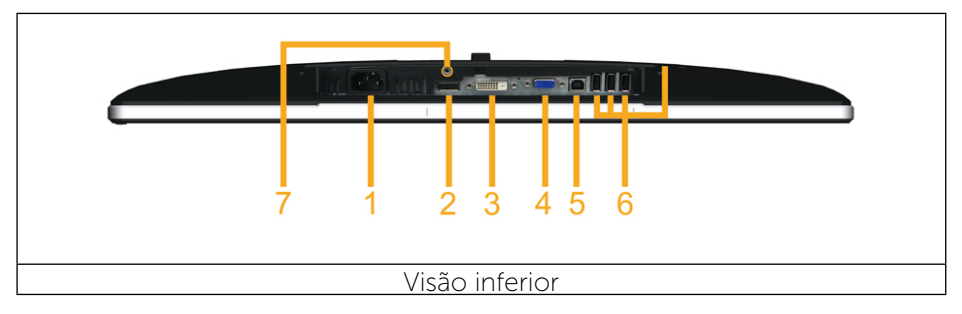

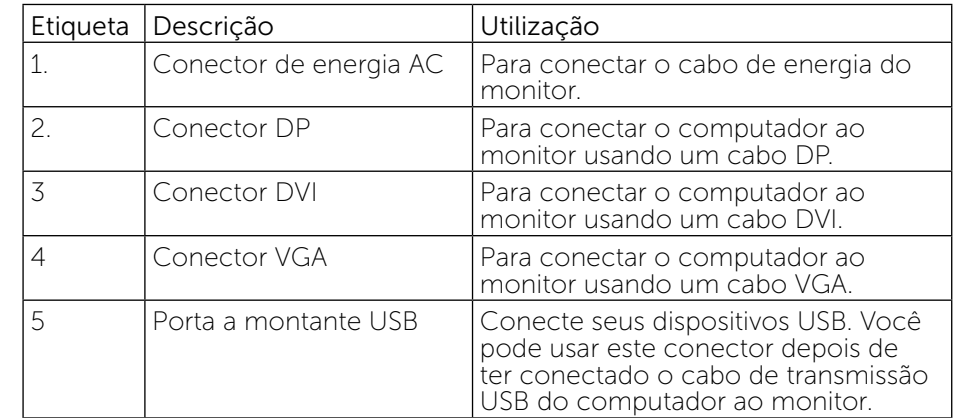

<span id="page-6-0"></span>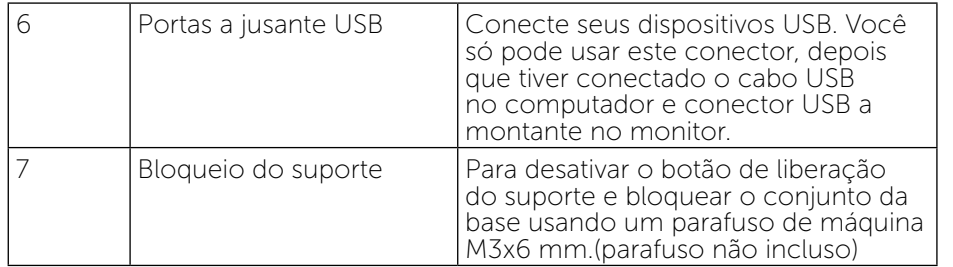

## <span id="page-6-1"></span>Especificações do Monitor

## Especificações de Tela Plana

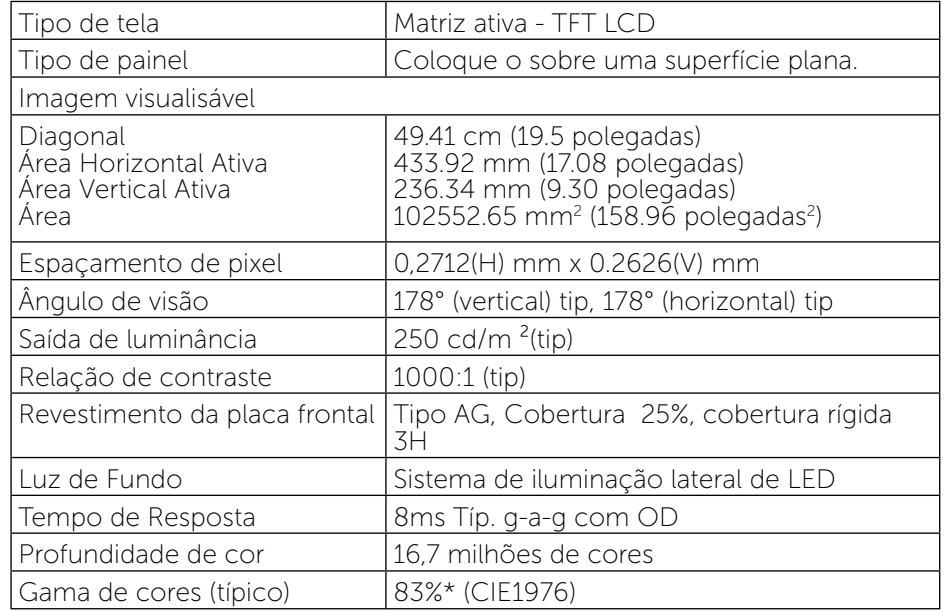

\*[P2014H] escala de cores (típica) é baseada em CIE1976 (83%) e padrões de teste CIE1931 (72%).

## Especificações de Resolução

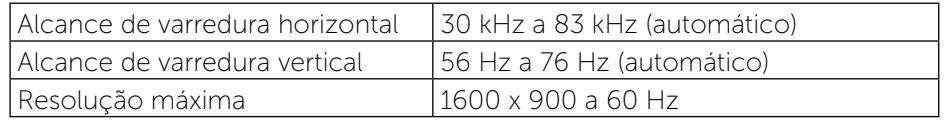

### Modos de Vídeo Suportados

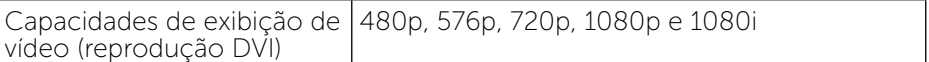

## <span id="page-7-0"></span>Modos de exibição predefinidos

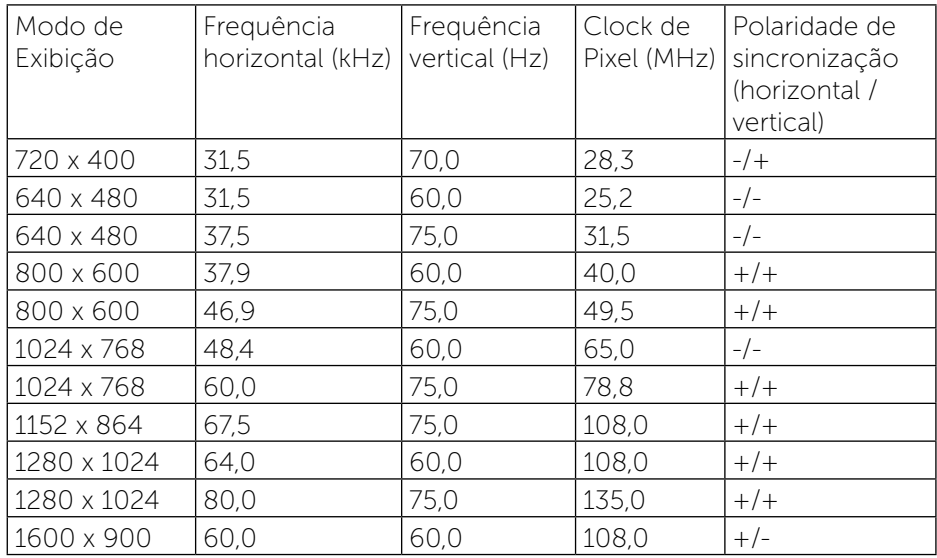

## Especificações Elétricas

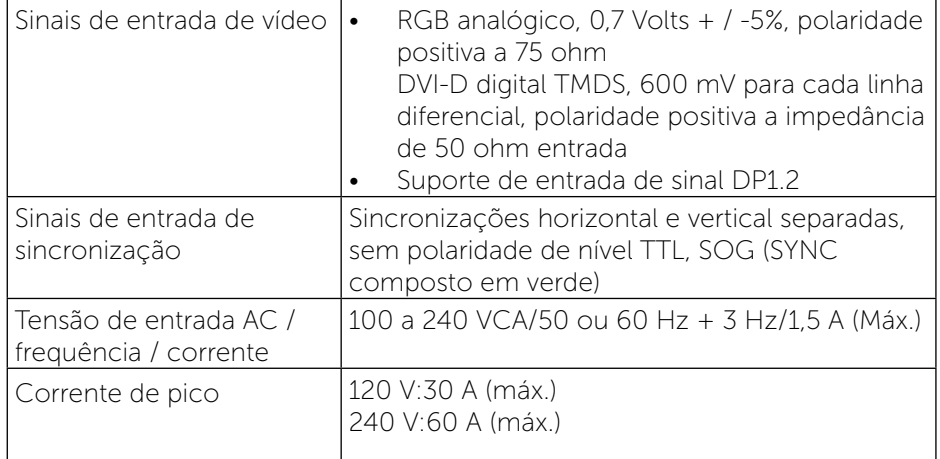

## Características físicas

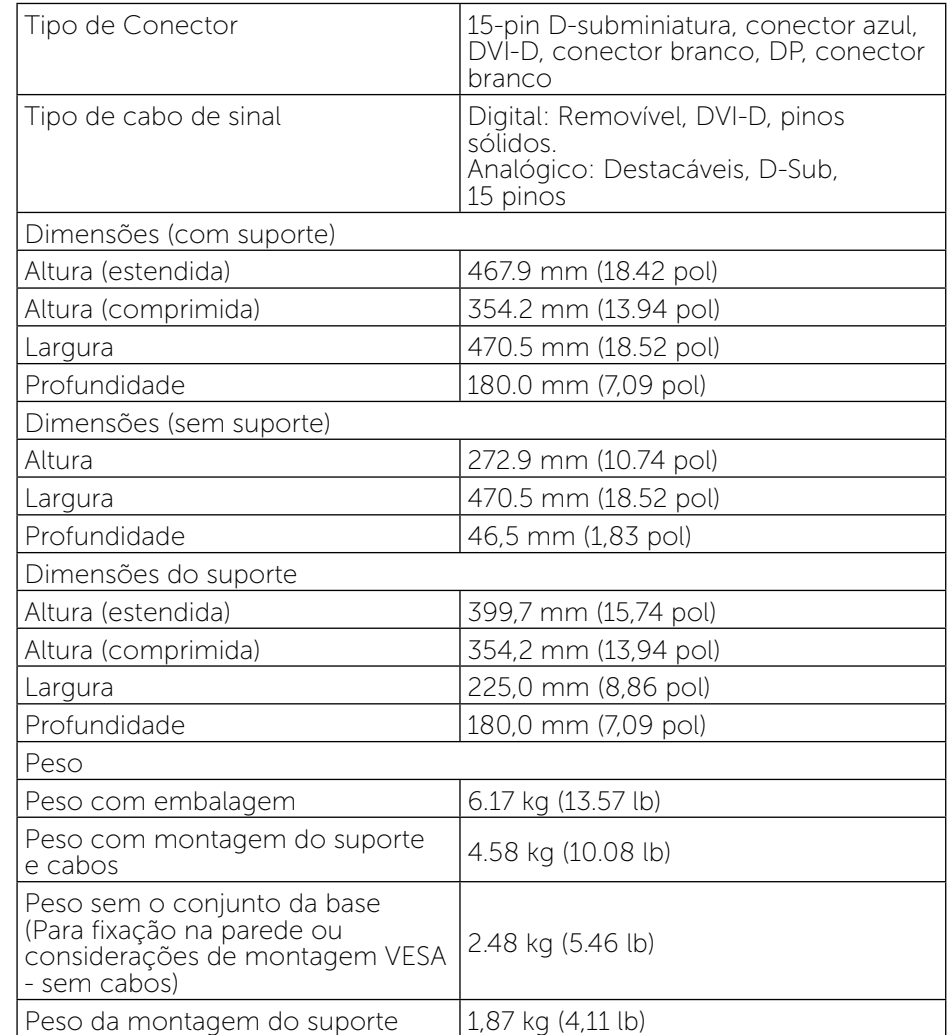

#### <span id="page-8-0"></span>Características ambientais

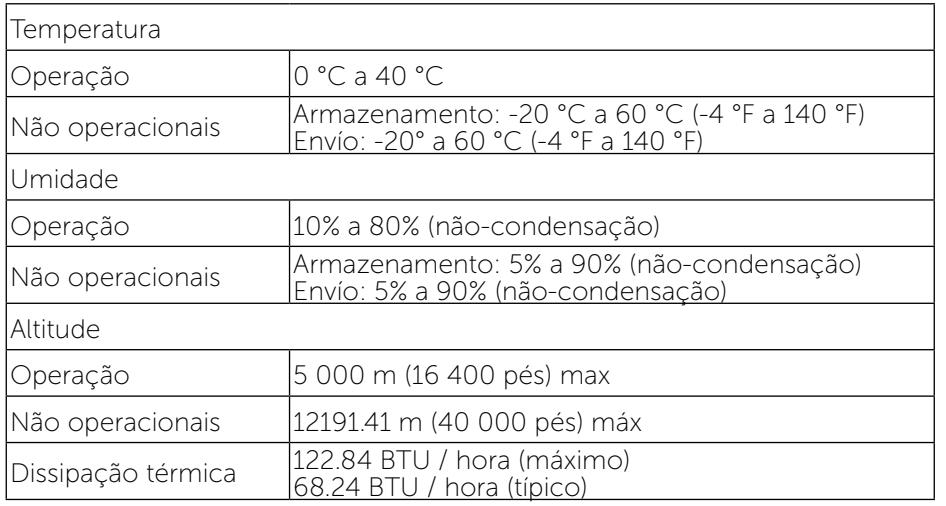

#### <span id="page-8-1"></span>Modos de Gestão da Energia

Se você tem placa de vídeo compatível VESA DPM ou software instalado no seu PC, o monitor pode reduzir automaticamente o consumo de energia quando não está em uso. Isto é conhecido como Modo de Economia de Energia. Se o computador detectar a entrada do teclado, mouse ou outros dispositivos de entrada, o monitor voltará a funcionar automaticamente. A tabela a seguir mostra o consumo de energia e a sinalização desta função automática de economia de energia:

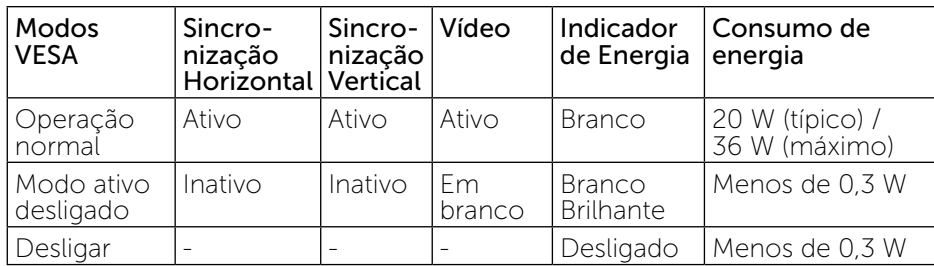

O OSD só funcionará no modo de funcionamento normal. Quando qualquer botão é pressionado no modo Ativo-desligado, a seguinte mensagem será exibida:

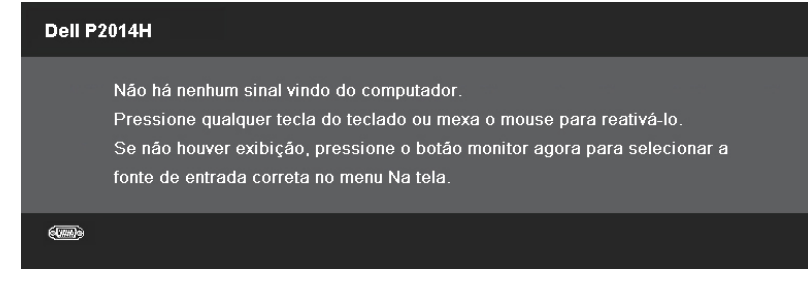

Ative o computador e o monitor para ter acesso ao OSD.

#### **ZA OBSERVAÇÃO:** Este monitor é compatível com ENERGY STAR®.

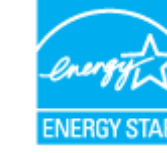

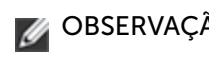

OBSERVAÇÃO: Zero consumo de energia em modo DESLIGADO só pode ser obtido ao desconectar o cabo de alimentação do monitor.

## Atribuições dos Pinos

### Conector VGA

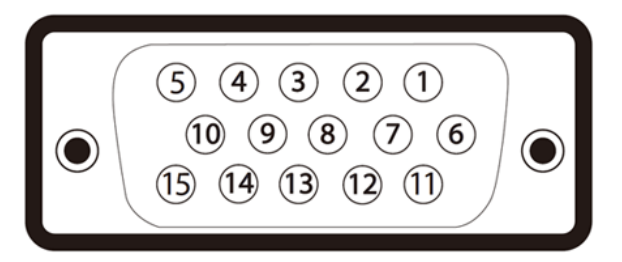

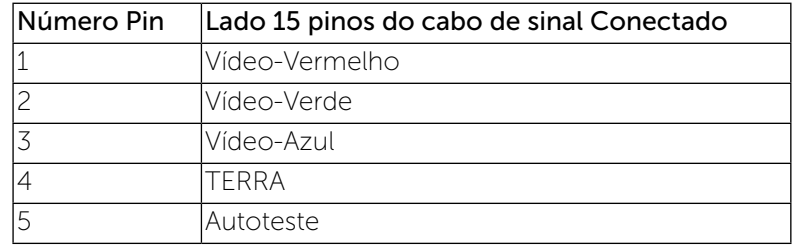

<span id="page-9-0"></span>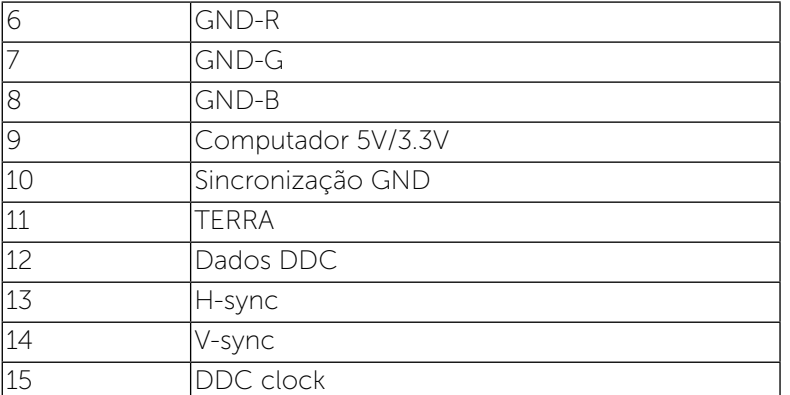

## Conector DVI

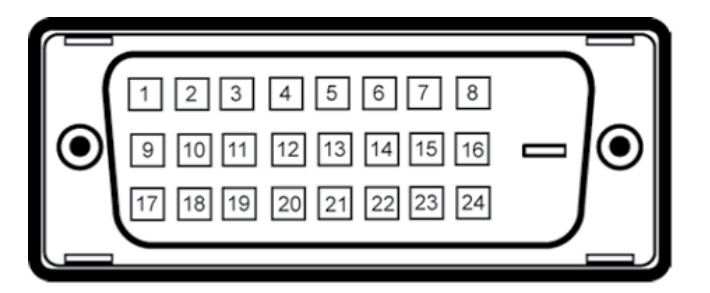

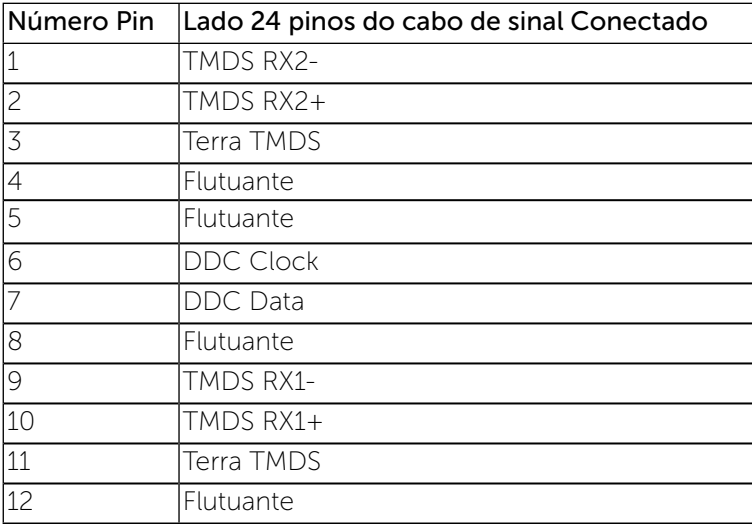

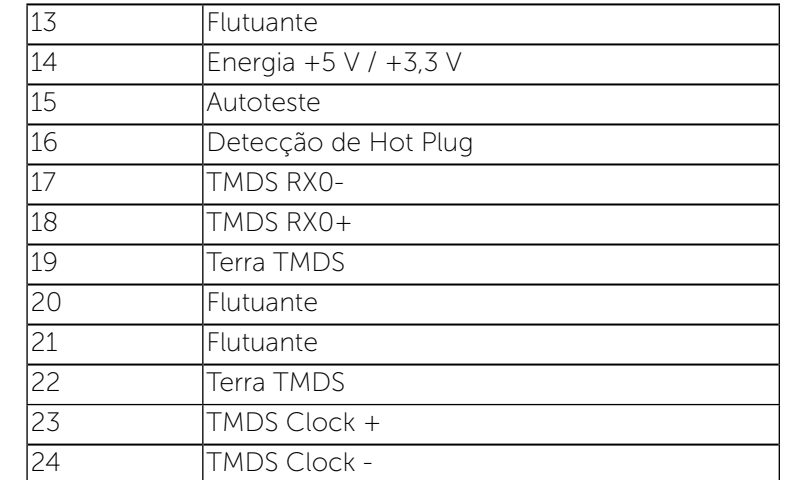

## Conector DisplayPort

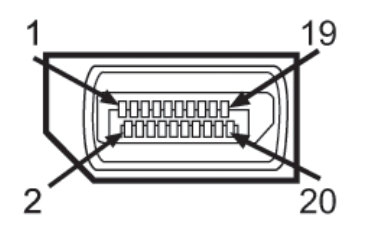

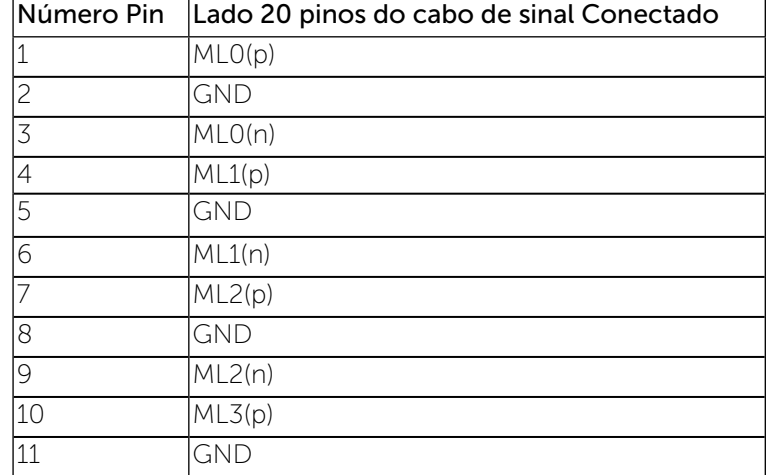

<span id="page-10-1"></span>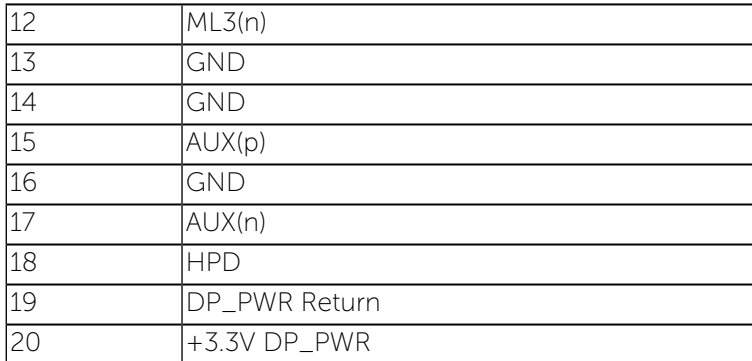

## Capacidade Plug and Play

Você pode instalar o monitor em qualquer sistema compatível Plug and Play. O monitor fornece automaticamente ao computador seus Dados de Identificação de Exibição Estendida (EDID) usando Canal de Dados de Exibição (DDC) para que o sistema possa se configurar e otimizar as configurações do monitor. A maioria das instalações de monitor é automática, você pode selecionar configurações diferentes, se desejar. Para mais informações sobre como alterar as configurações do monitor, [Operando o Monitor](#page-14-0).

## <span id="page-10-0"></span>Interface Bus Serial Universal (USB)

Esta seção lhe dá informações sobre as portas USB que estão disponíveis no lado esquerdo do monitor.

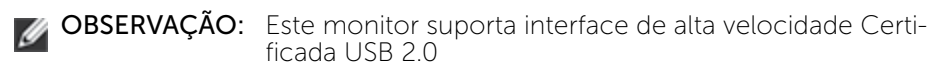

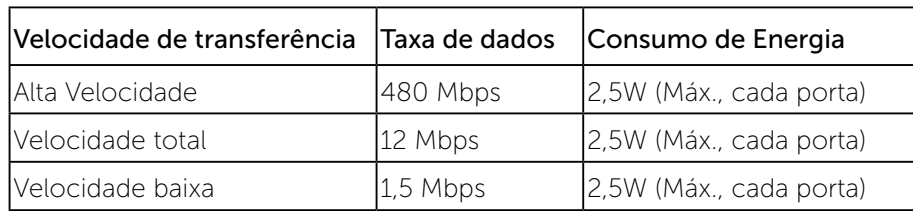

Conector USB Upstream

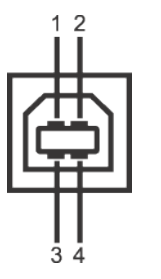

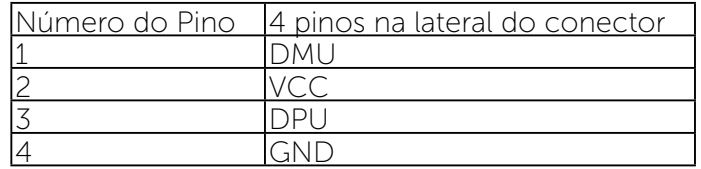

Conector USB Jusante

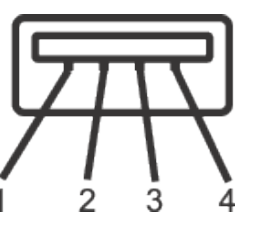

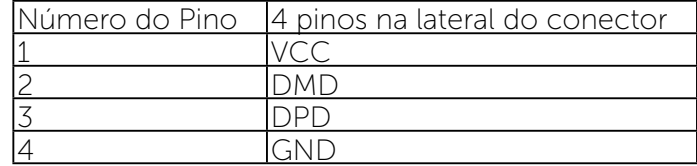

Portas USB

- 1 a montante posterior
- • 4 a jusante 2 posterior
- 
- OBSERVAÇÃO: A funcionalidade do USB 2.0 necessita de um computa-<br>dor com capacidade para USB 2.0.
- *OBSERVAÇÃO:* A interface USB do monitor trabalha apenas quando o monitor está ligado ou em modo de economia de energia. Se você desligar o monitor e depois ligá-lo, os periféricos anexados podem levar alguns segundos para voltar ao funcionamento normal.

## <span id="page-11-0"></span>Qualidade do monitor LCD e Política de Pixel

Durante o processo de fabricação do Monitor LCD, não é incomum que um ou mais pixels fiquem fixos em um estado imutável, que são difíceis de ver e não afetam a qualidade de exibição ou usabilidade. Para mais informações sobre a política Qualidade do Monitor e de Pixel Dell, consulte o site de Suporte da Dell: [http://www.dell.com/support/monitors.](http://www.dell.com/support/monitors)

## Orientações de Manutenção

## Como limpar o monitor

- ALERTA: Leia e siga as instruções de segurança antes de limpar o monitor.
- ALERTA: Antes de limpar o monitor, desconecte o cabo de alimentação do monitor da tomada elétrica.

Para melhores práticas, siga as instruções na lista abaixo ao desembalar, limpar ou manusear seu monitor:

- • Para limpar a tela antiestática, umedeça levemente um pano limpo e macio com água. Se possível, use um tecido especial para limpeza de tela ou uma solução adequada para revestimento antiestático. Não use benzeno, tíner, amônia, limpadores abrasivos ou ar comprimido.
- • Use um pano levemente umedecido, água morna para limpar o monitor. Evite usar detergente de qualquer tipo uma vez que alguns detergentes deixam uma película esbranquiçada sobre o monitor.
- • Se você notar um pó branco ao desembalar o monitor, limpe-o com um pano.
- Manuseie o seu monitor com cuidado, já que um monitor de cor escura podem arranhar e mostrar a marca branca mais do que um monitor de cor clara.
- Para ajudar a manter a melhor qualidade de imagem em seu monitor, use um protetor de tela mudando dinamicamente e desligue o monitor quando não estiver em uso.

## Configurando o Monitor

## Fixação do Suporte

OBSERVAÇÃO: O suporte é separada do monitor quando ele é enviado da fábrica.

**OBSERVAÇÃO:** Isto é aplicável para um monitor com um suporte. Quando qualquer outro suporte é comprado, por favor consulte o guia respectivo suporte de configuração para obter instruções estabelecidas.

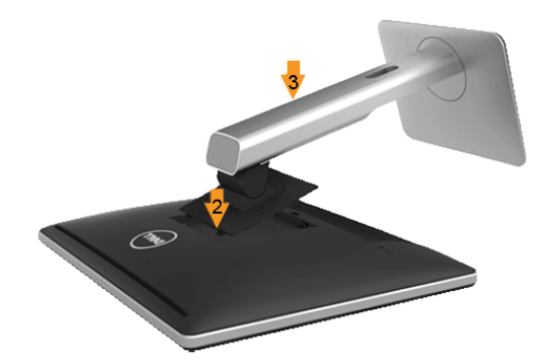

Para acoplar o suporte do monitor:

- 1 Remova a capa e coloque o monitor sobre ela.
- 2 Encaixe as duas guias na parte superior da fenda do suporte na parte de trás do monitor.
- 3 Pressione o suporte até que encaixe no lugar.

## <span id="page-11-1"></span>Conectando seu Monitor

ALERTA: Antes de iniciar qualquer procedimento desta seção, siga as Instruções de segurança.

Para conectar o monitor para o computador:

- 1 Desligue o computador e desconecte o cabo de alimentação.
- 2 Conecte ou o cabo conector do monitor branco (DVI-D digital) ou azul (VGA analógico) à porta de vídeo correspondente na parte de trás do seu computador. Não conecte ambos os cabos no mesmo computador. Use ambos os cabos somente quando eles estão conectados em dois computadores diferentes com sistemas de vídeo apropriados.

#### <span id="page-12-0"></span>Conectando o cabo DVI Branco

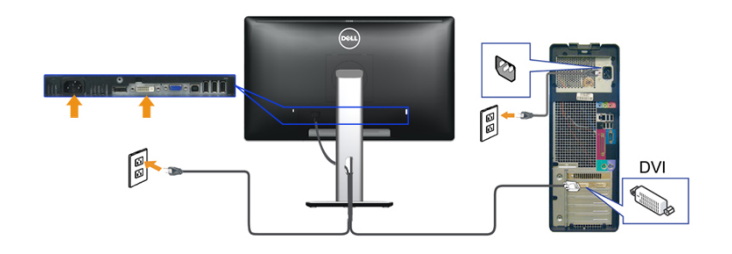

#### Conectando o Cabo VGA Azul

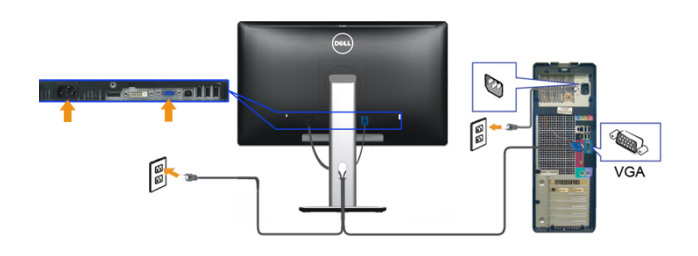

Conectando o canbo preto DisplayPort

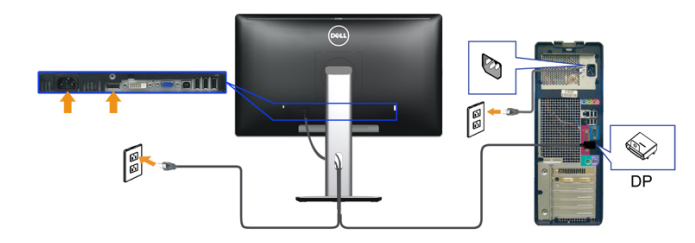

CUIDADO: Os gráficos são utilizados para o propósito de ilustração  $\triangle$ apenas. A aparência no computador pode variar.

### Conectando o cabo USB

Depois de você terminar a conexão do cabo DP/DVI/VGA, siga o procedimento abaixo para conectar o cabo USB no computador e completar o ajuste do seu monitor:

1, Conecte o cabo USB a montante (cabo fornecido) à porta a jusante do monitor e depois a porta USB apropriada em seu computador (veja visualização *inferior* para detalhes).

2, Conecte os periféricos USB às portas a montante USB do monitor.

3, Conecte os cabos de energia para seu computador e monitor em uma saída próxima.

4, Ligue seu monitor e computador.

Se o seu monitor visualiza uma imagem, a instalação está completa. Se não visualizar nenhuma imagem, veja [Resolvendo Problemas](#page-24-1).

5, Utilize um suporte para cabos no suporte do monitor para organizar os cabos.

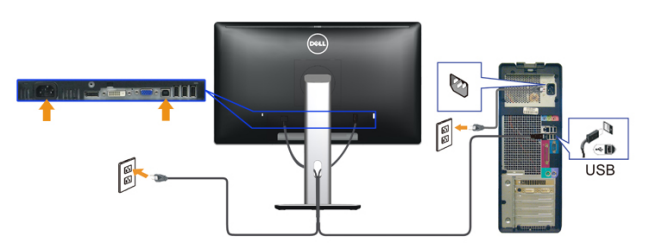

## Organizar os Cabos

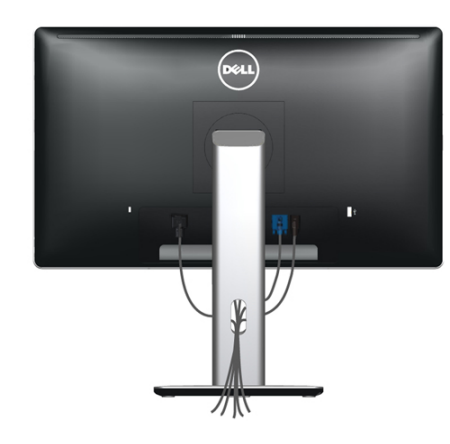

Depois de ligar todos os cabos necessários ao monitor e no computador (consulte [Conectando Seu Monitor](#page-11-1) para fixação de cabos), utilize o slot de gerenciamento de cabo para organizar todos os cabos como exibido acima.

## Colocando a Tampa do Cabo

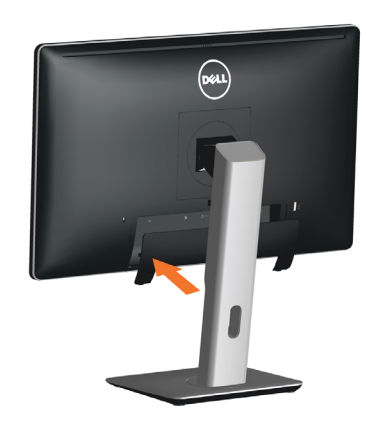

## Remoção do Suporte

Ø

OBSERVAÇÃO: Para evitar arranhões na tela LCD durante a remoção da base, certifique que o monitor é colocado em uma superfície limpa.

OBSERVAÇÃO: Isto é aplicável para um monitor com um suporte. Ø Quando qualquer outro suporte é comprado, por favor consulte o guia respectivo suporte de configuração para obter instruções estabelecidas.

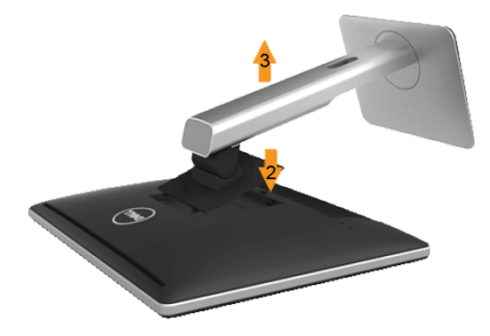

Para remover o suporte:

- 1. Coloque o sobre uma superfície plana.
- 2. Pressione e segure o botão de liberação do Suporte.
- 3. Levante o suporte para cima e longe do monitor.

## Montagem de Parede (Opcional)

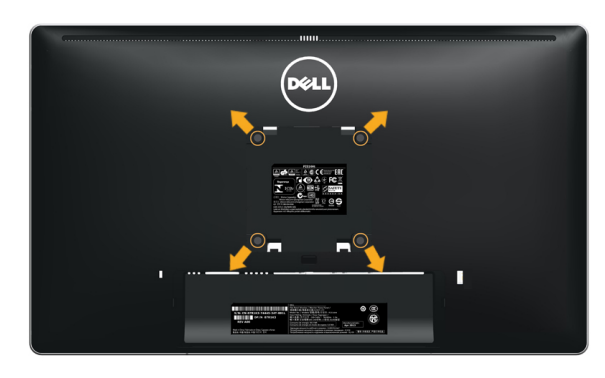

(Dimensão do parafuso: M4 x 10 mm).

Consulte as instruções que vêm com o kit de montagem de parede compatível com VESA.

- 1. Coloque o painel do monitor em um pano macio ou almofada sobre uma mesa plana e estável.
- 2. Remova o apoio.
- 3. Use uma chave de fenda para remover os quatro parafusos que prendem a tampa de plástico.
- 4. Acople a braçadeira de montagem do kit de montagem na parede no LCD.
- 5. Monte o LCD na parede, seguindo as instruções que vieram com o kit de montagem de parede.

OBSERVAÇÃO: Para uso apenas com suporte de montagem de Ø parede UL com o mínimo de peso / capacidade de carga de 2.48 kg.

## <span id="page-14-0"></span>Operando o Monitor

## Ligação do monitor

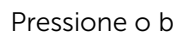

Pressione o botão **para ligar o monitor** 

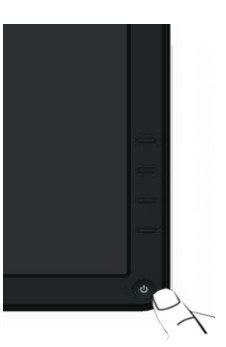

## Usando os Controles do Painel Frontal

Use os botões de controle na frente do monitor para ajustar as características da imagem a ser exibida. Quando você usa esses botões para ajustar os controles, um OSD mostra os valores numéricos das características como elas mudam.

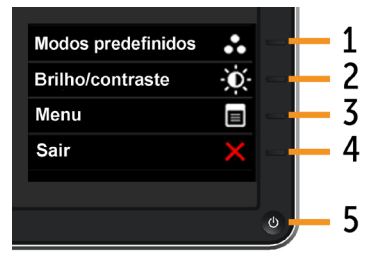

#### A tabela a seguir descreve os botões do painel frontal:

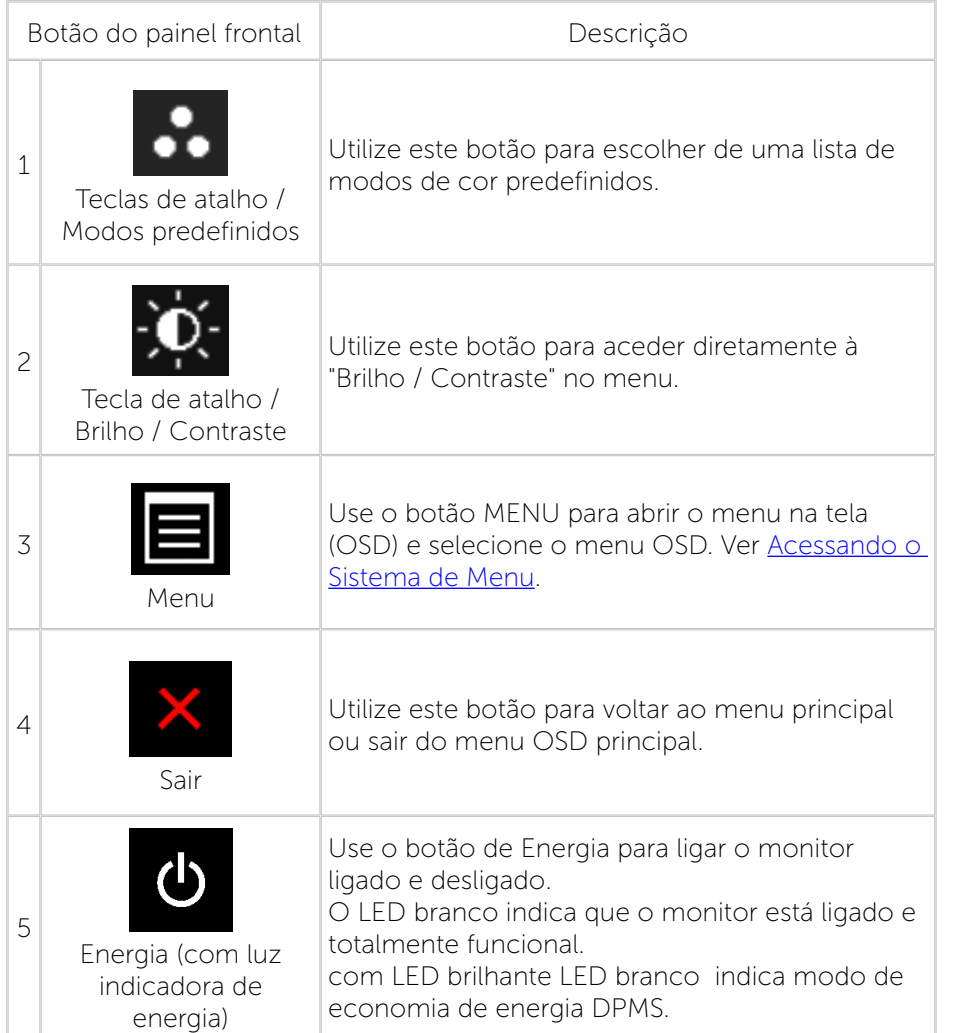

### Botão do painel frontal

Use os botões na parte da frente do monitor para ajustar as configurações de imagem.

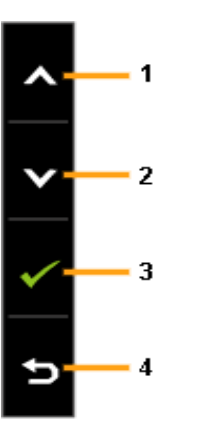

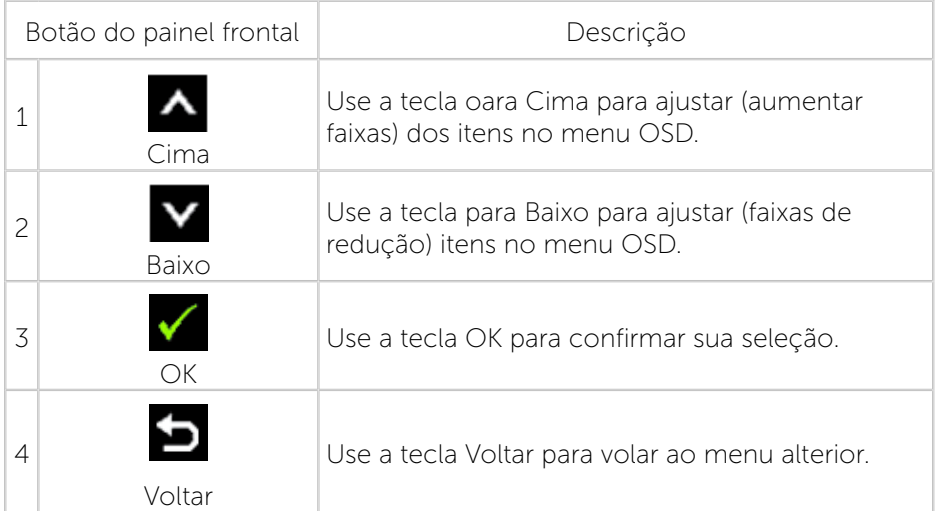

## <span id="page-16-1"></span>Usando o Menu de Instruções Na Tela (OSD)

### <span id="page-16-0"></span>Acessando o Sistema de Menu

- OBSERVAÇÃO: Se você alterar as configurações e prosseguir para outro menu ou sair do menu OSD, o monitor salva automaticamente as alterações. As mudanças também são salvas se você alterar as configurações e esperar o menu OSD desaparecer.
- 1. Pressione o botão MENU para abrir o menu OSD e exibir o menu principal.

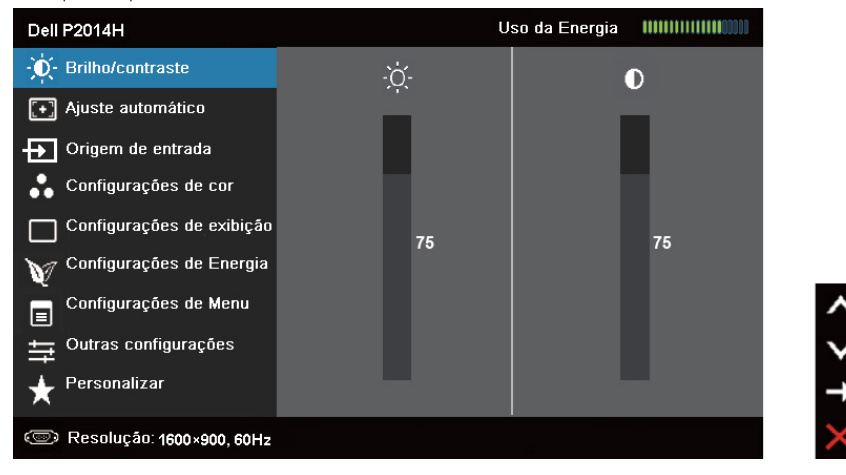

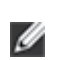

- OBSERVAÇÃO: AUTOAJUSTE está disponível apenas quando você usar o conector analógico (VGA).
- 2. Pressione os botões  $\blacksquare$  e  $\blacksquare$  para mover entre as opções de configuração. Quando você move de um ícone para outro, o nome da opção é realçada. Veja a tabela abaixo para uma lista completa de todas as opções disponíveis para o monitor.

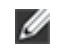

OBSERVAÇÃO: AUTOAJUSTE está disponível apenas quando você usar o conector analógico (VGA).

- 3. Pressione o botão  $\sum_{\omega}$ uma vez para ativar a opção realçada.
- 

4. Pressione os botões  $\bullet$  e  $\bullet$  para selecionar o parâmetro desejado.

5. Pressione o botão **para acessar a barra de controle e, em seguida**,

usar os botões  $\blacksquare$  ou  $\blacksquare$ , de acordo com os indicadores no menu. para fazer as alterações.

6. Pressione o botão **indi**uma vez para retornar ao menu principal para selecionar outra opção, ou pressione o botão duas ou três vezes para sair do menu OSD.

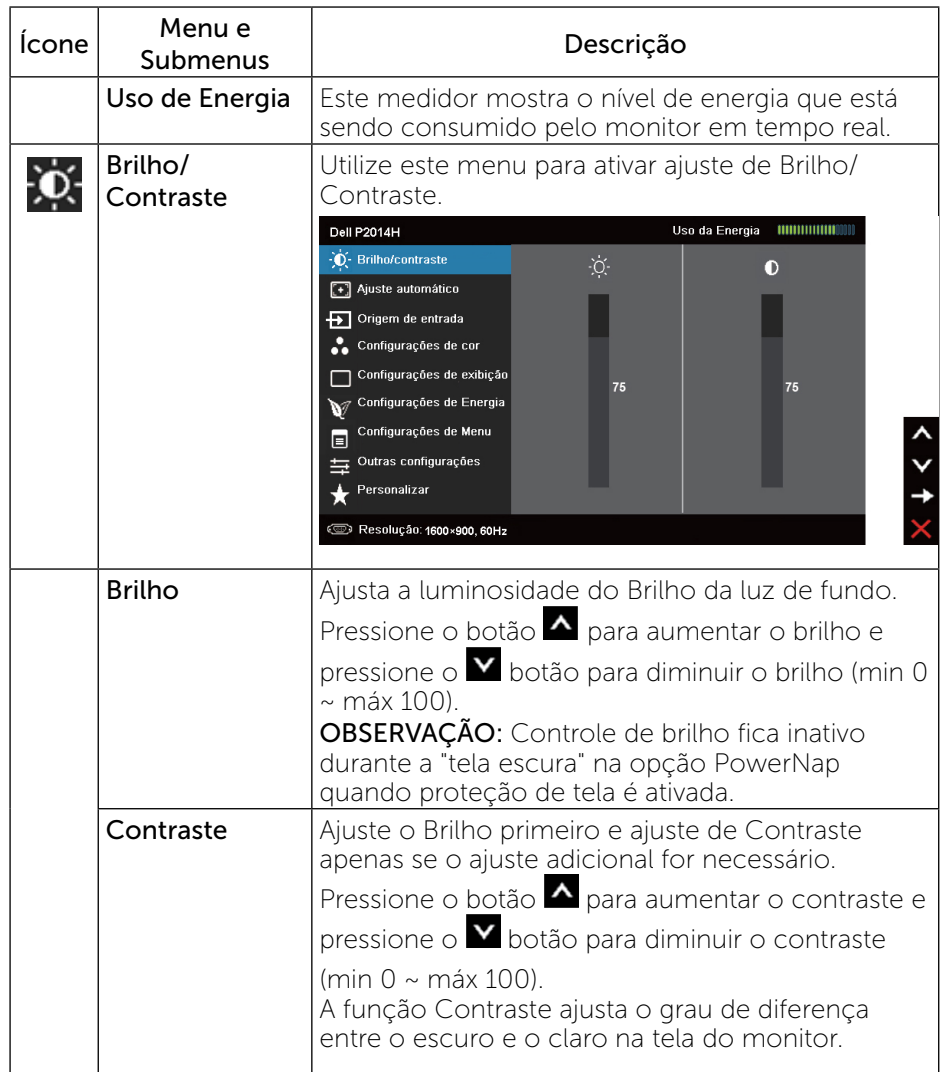

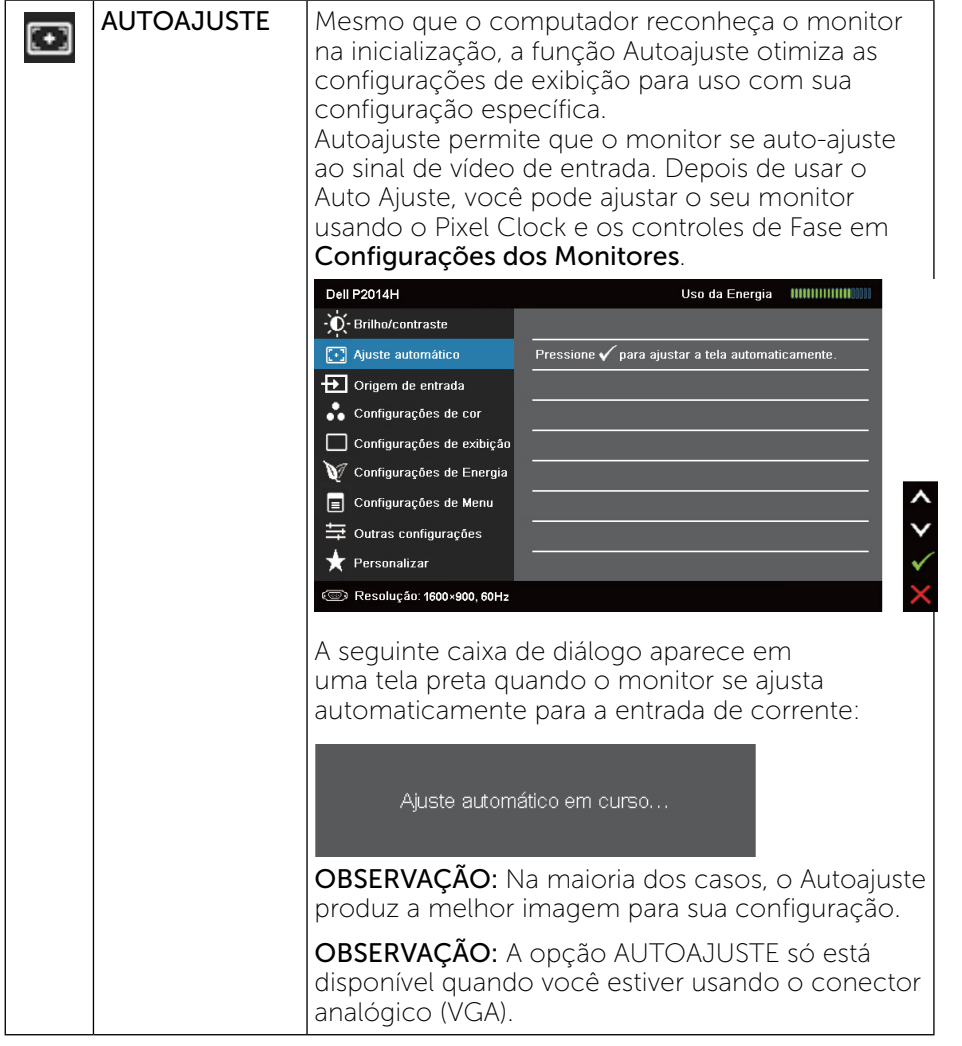

<span id="page-17-0"></span>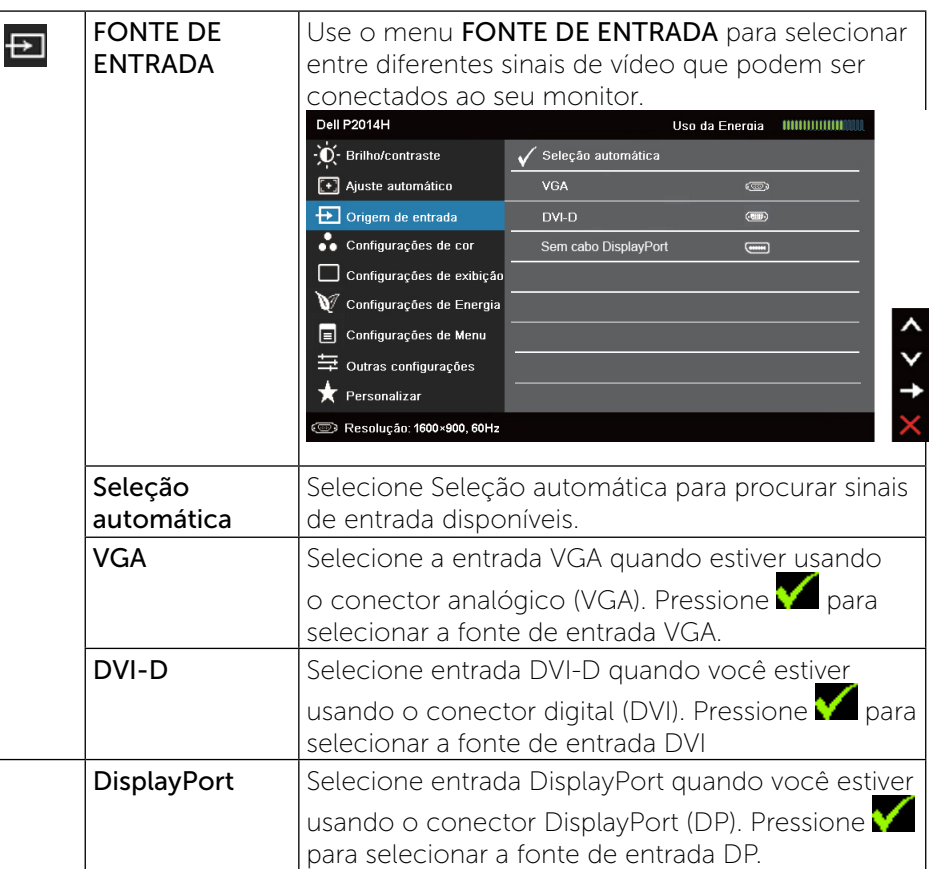

<span id="page-18-0"></span>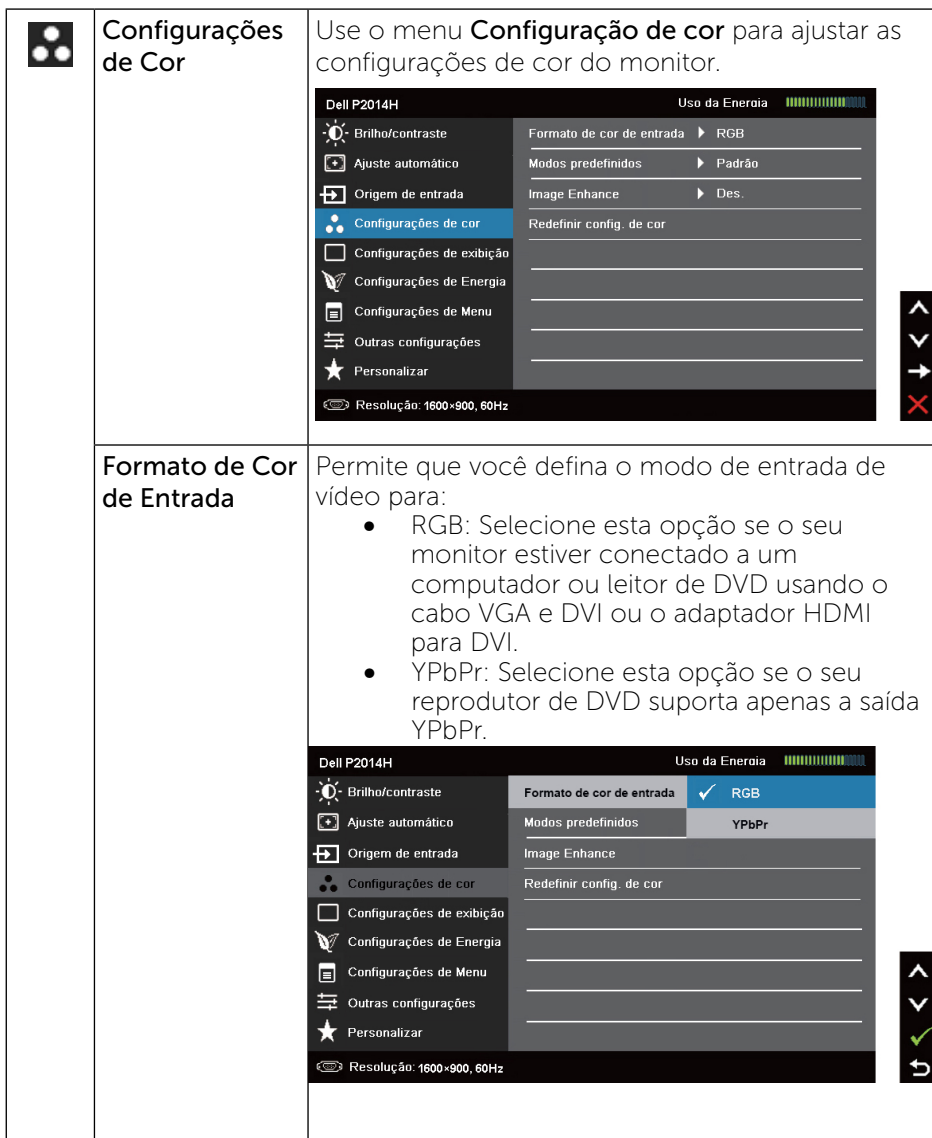

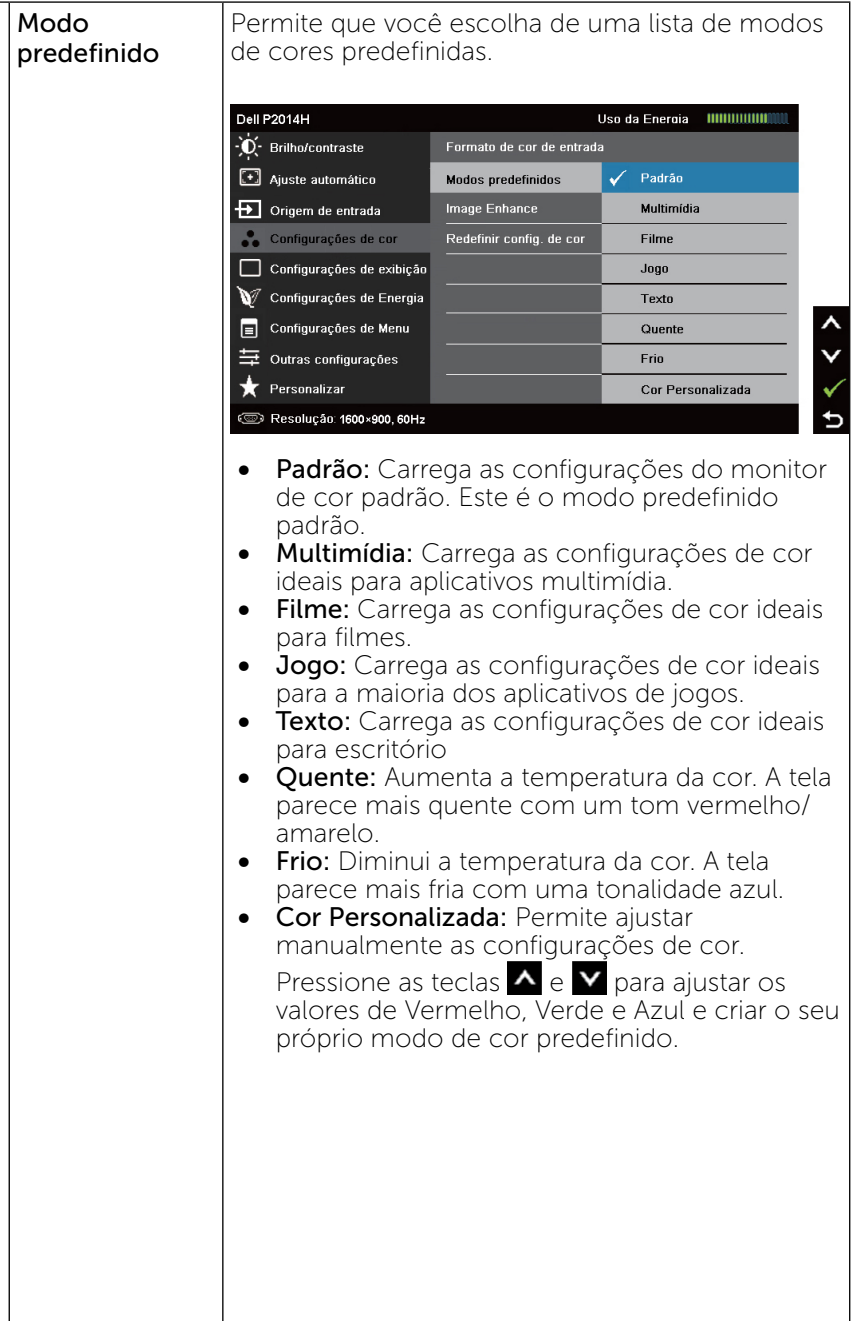

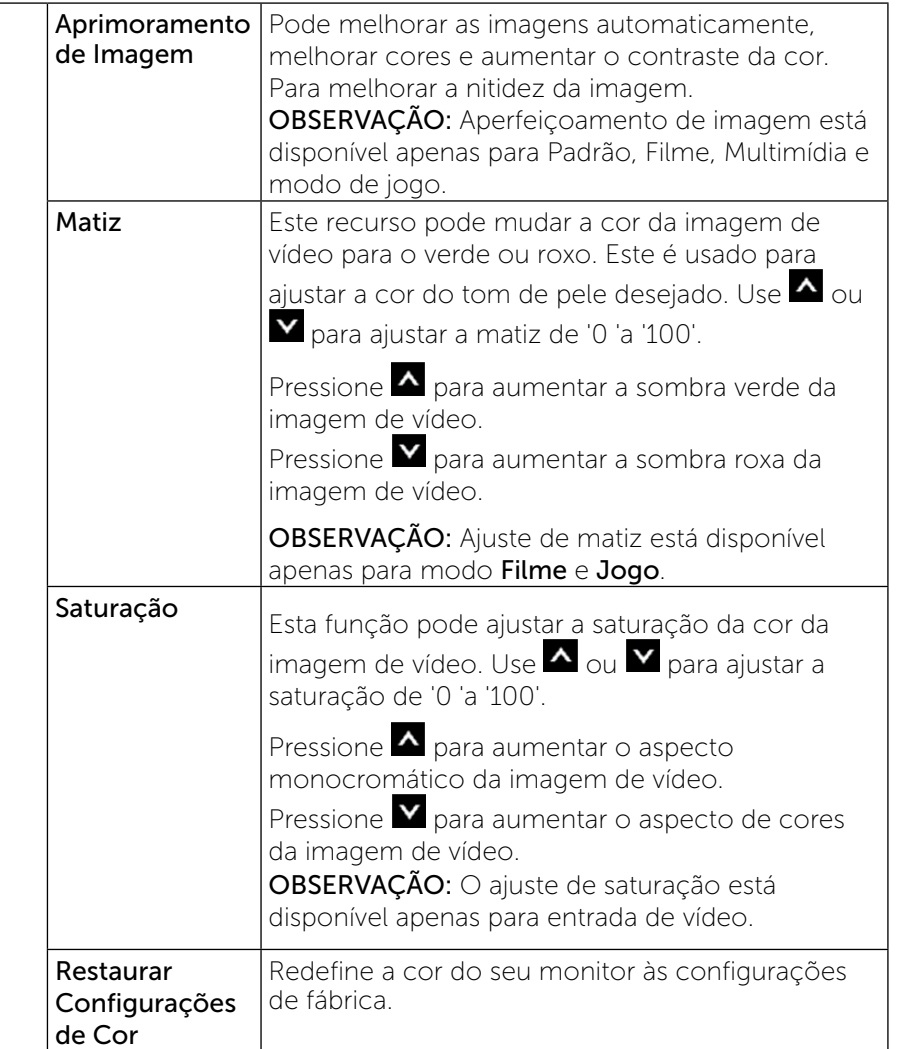

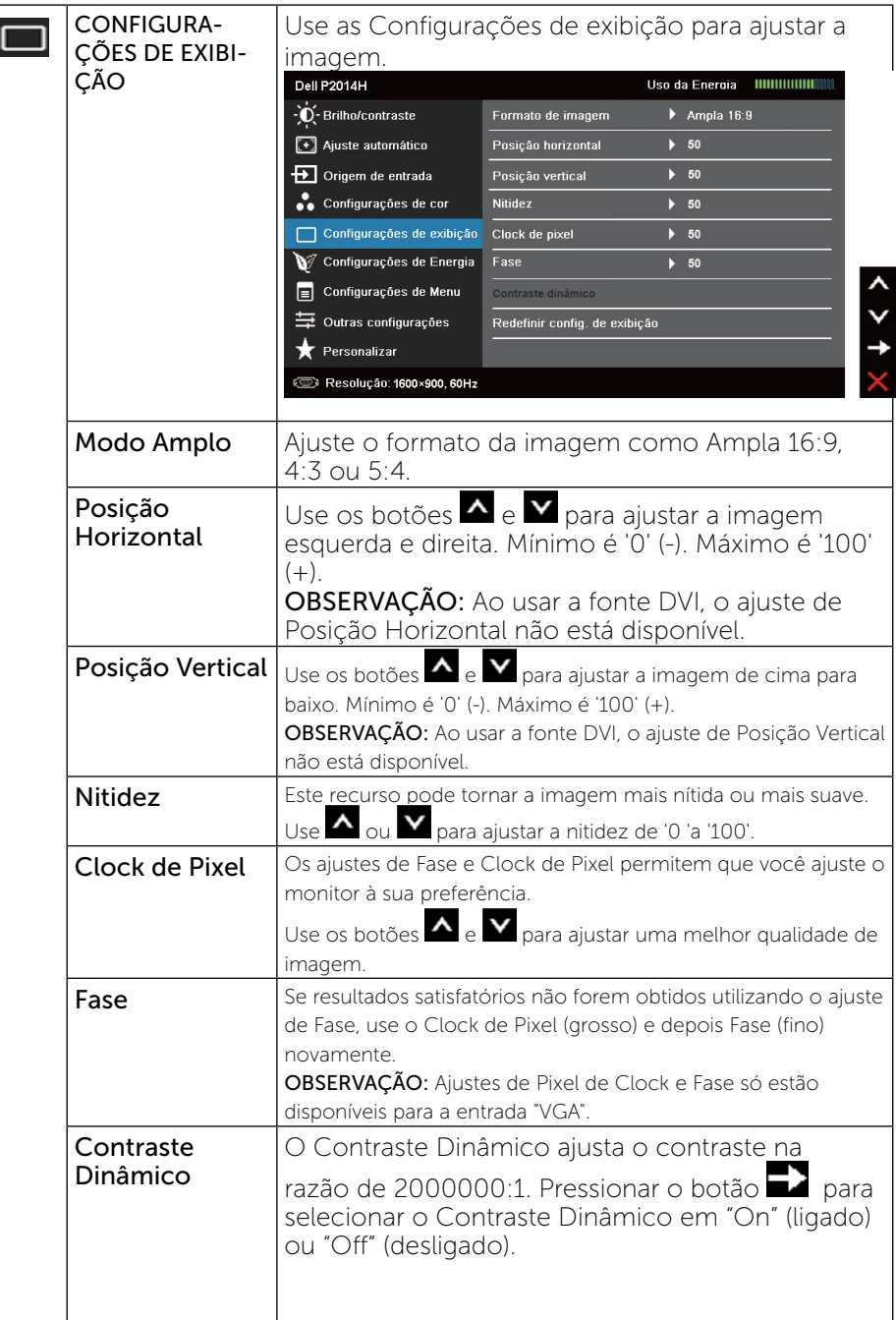

<span id="page-20-0"></span>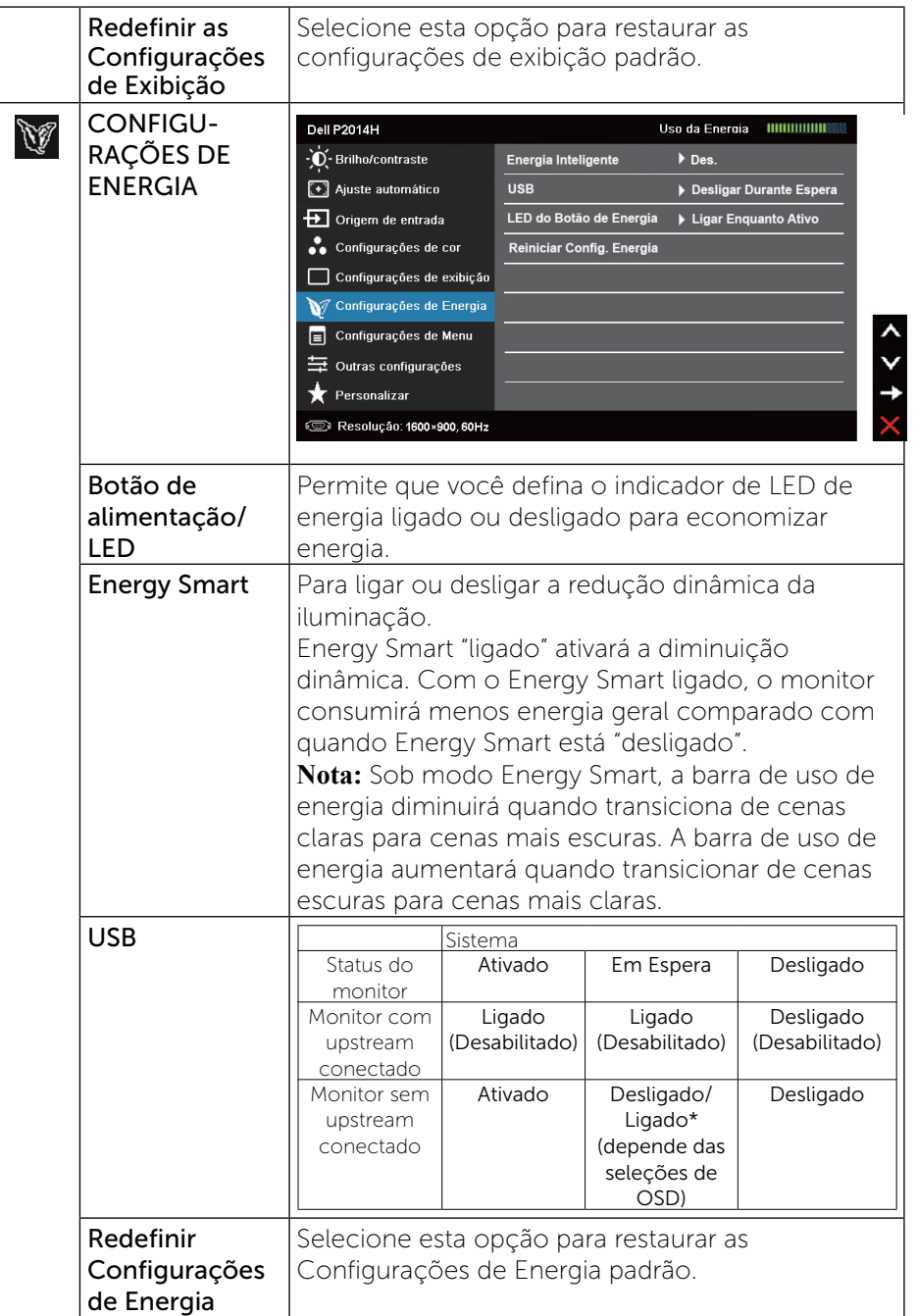

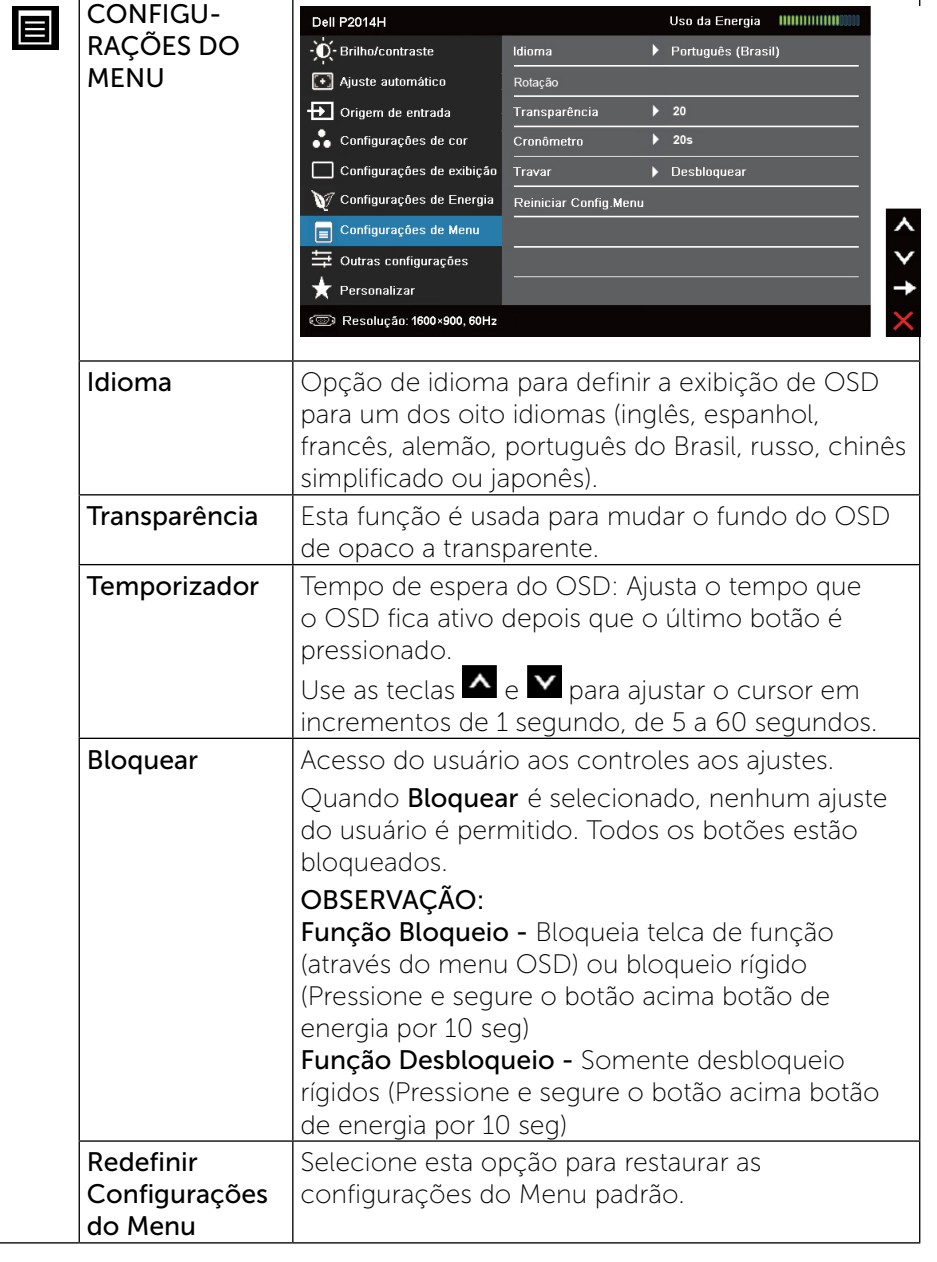

<span id="page-21-0"></span>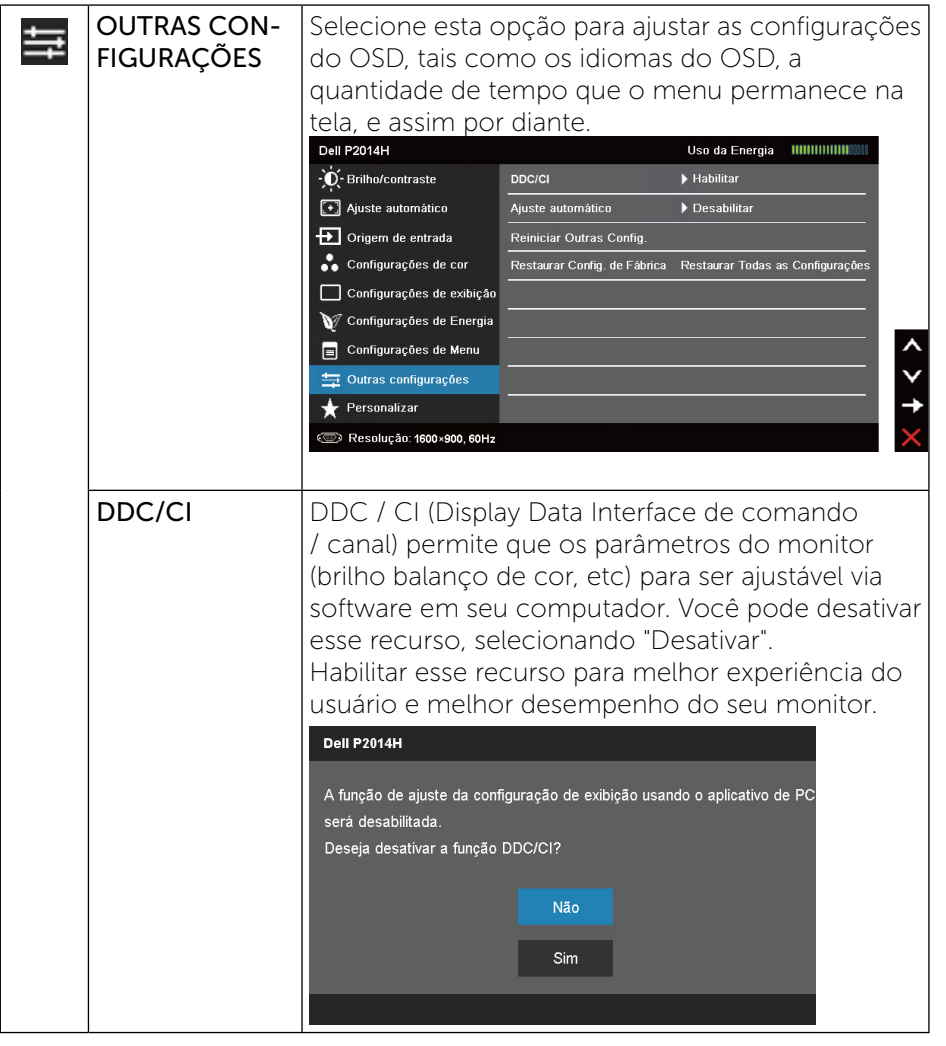

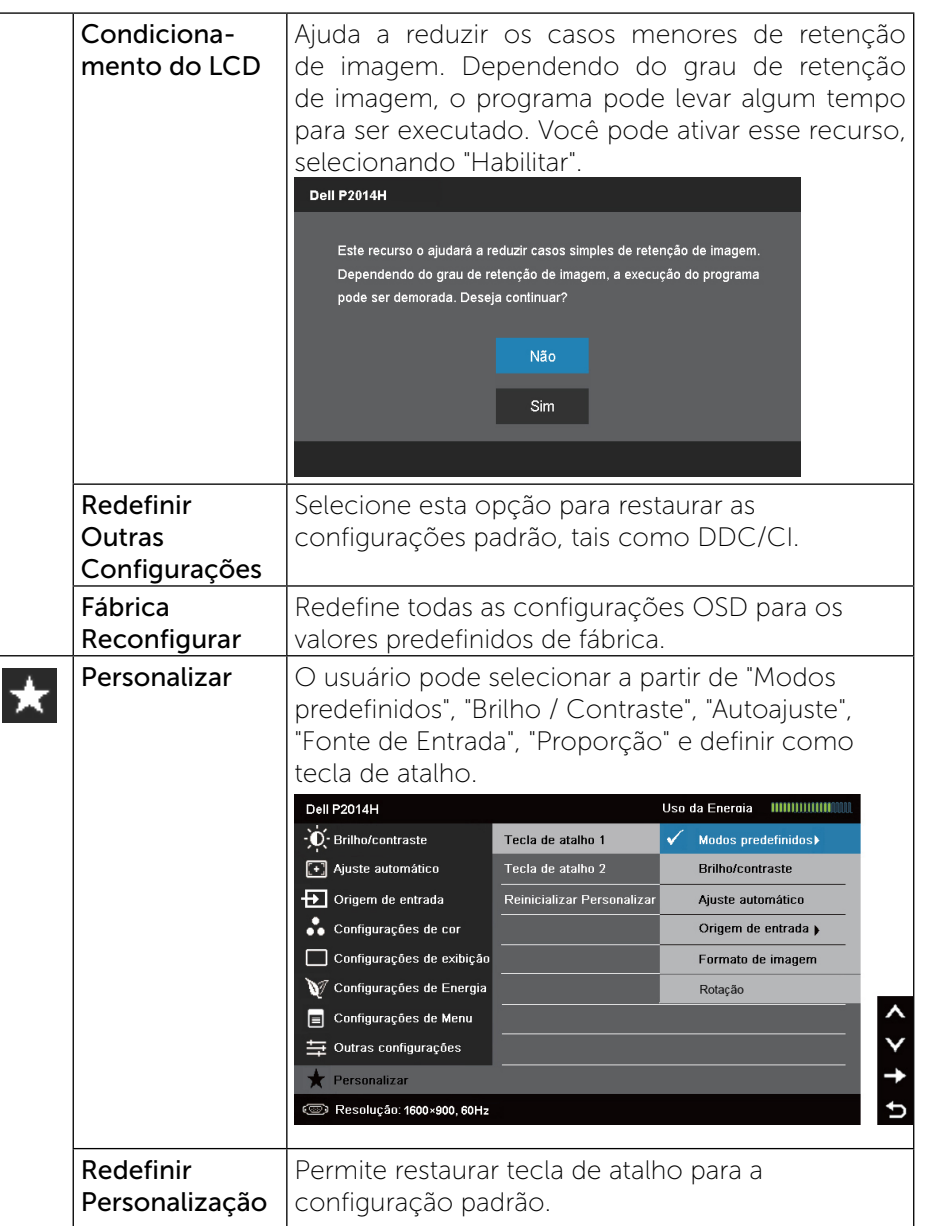

<span id="page-22-0"></span>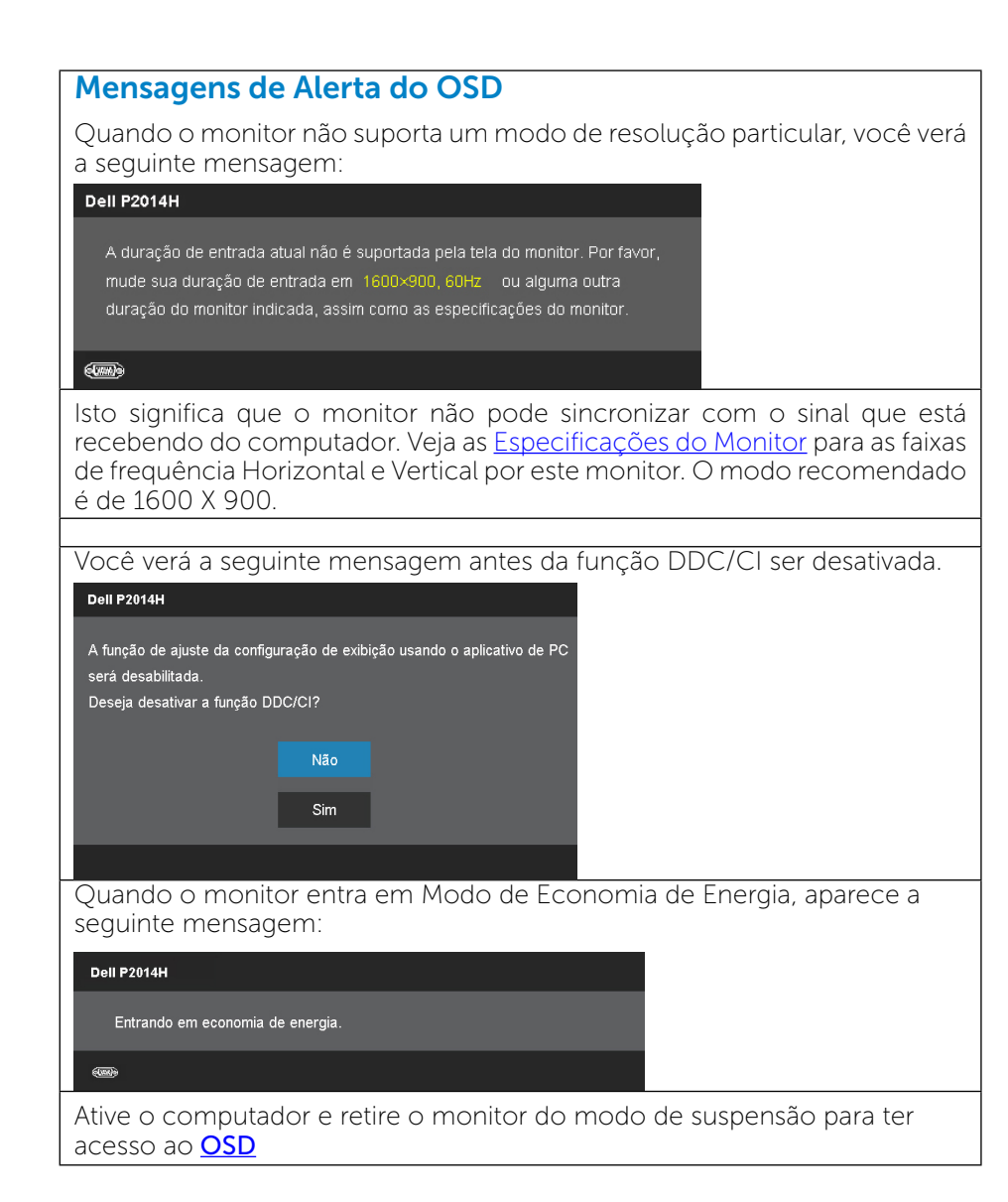

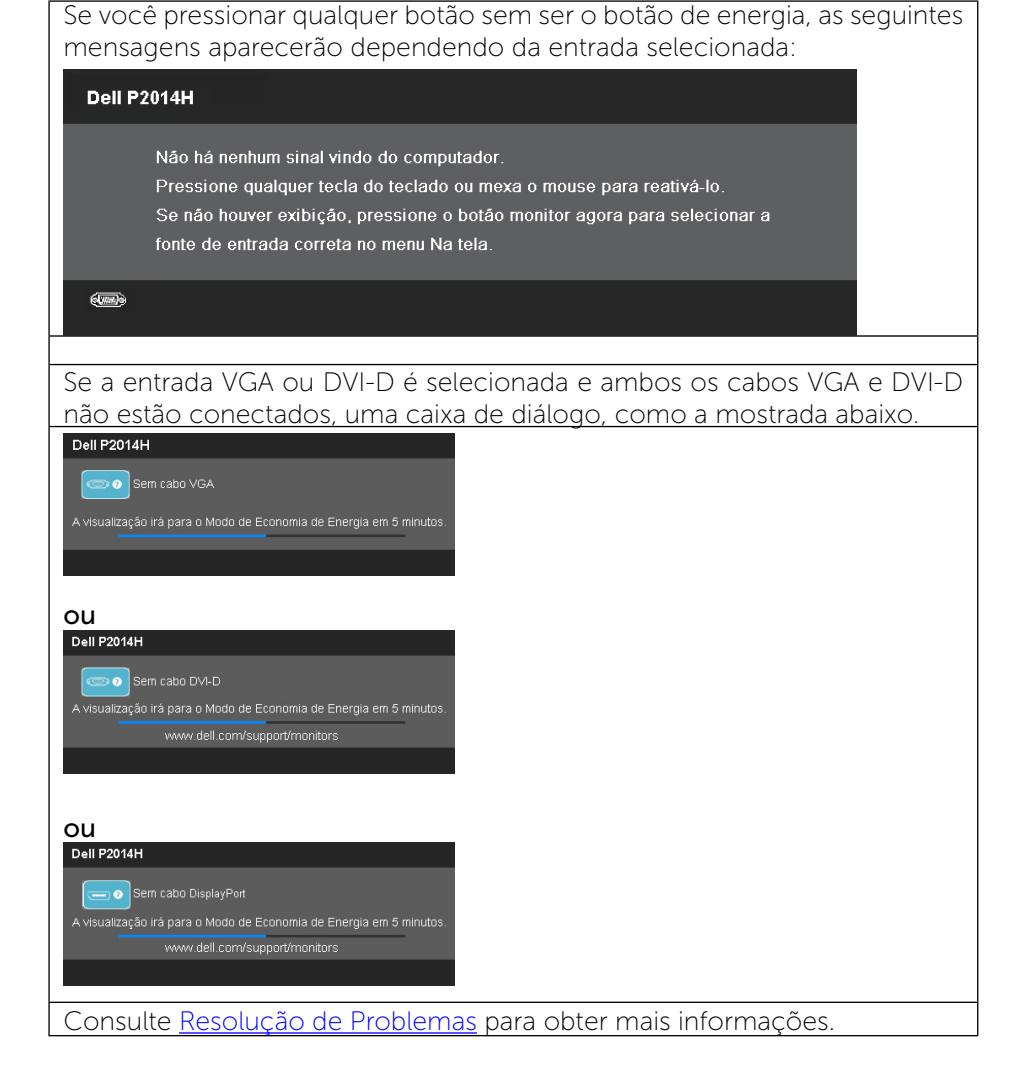

## Configurando a Resolução Máxima

No Windows Vista®, Windows® 7 ou Windows® 8:

1. Para Windows® 8 apenas, selecione o quadro Desktop para mudar para o ambiente de trabalho clássico.

2. Clique com botão direito do mouse na área de trabalho e clique em resolução de Tela.

3. Clique na lista suspensa da Resolução de tela e selecione 1600 x 900.

#### <span id="page-23-1"></span>4. Clique em OK.

Se você não vê 1600 x 900 como uma opção, você pode precisar atualizar o driver de gráficos. Dependendo do seu computador, complete um dos seguintes procedimentos:

Se você tem um computador de mesa ou computador portátil Dell:

• Acesse<www.dell.com/support>, digite a etiqueta de serviço e baixar o driver mais recente para sua placa gráfica.

Se você estiver usando um computador sem ser Dell (portátil ou de mesa):

- • Vá para o site de suporte do seu computador e baixe os últimos drivers gráficos.
- • Vá para o seu website placa de vídeo e baixe os últimos drivers gráficos.

## Usando a Extensão Vertical, Articulação e Inclinação

#### <span id="page-23-2"></span>Inclinação, Articulação:

Com o pedestal integrado, você pode inclinar o monitor para um ângulo de visualização mais confortável.

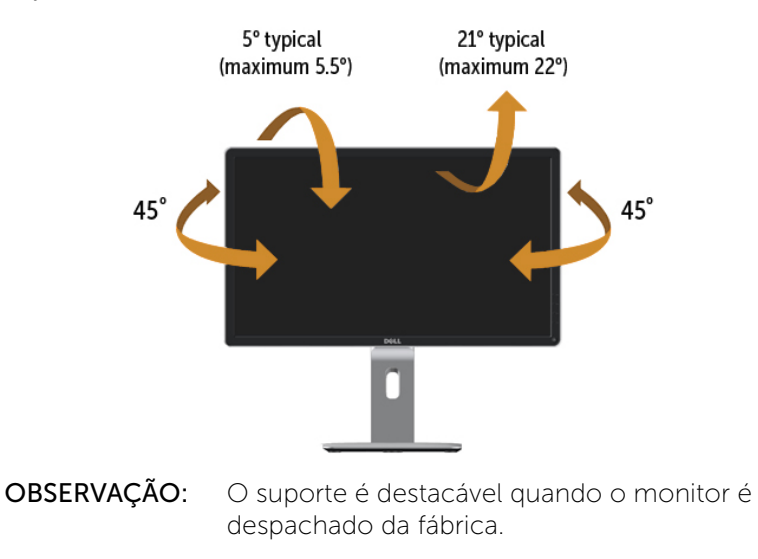

### Extensão Vertical

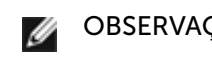

OBSERVAÇÃO: O suporte se estende verticalmente até 130 mm. As figuras abaixo mostram como estender o suporte verticalmente.

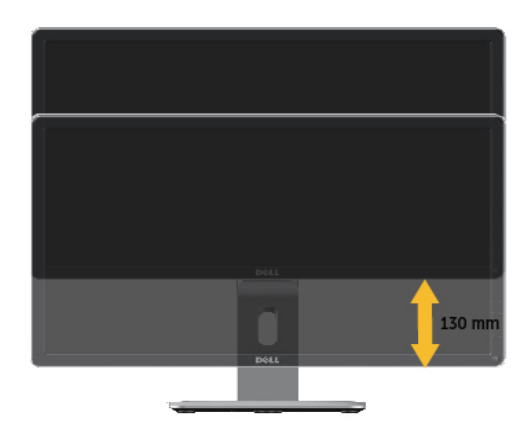

## <span id="page-23-0"></span>Girando o monitor

Antes de girar o monitor, ele deverá ser estendido no sentido vertical totalmente (Extensão Vertical) e completamente inclinado [\(Inclinar](#page-23-2)) para cima para evitar que ele bata no canto inferior do monitor.

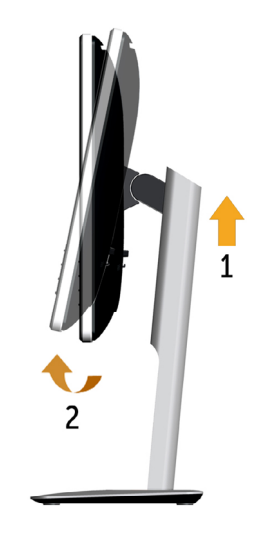

<span id="page-24-0"></span>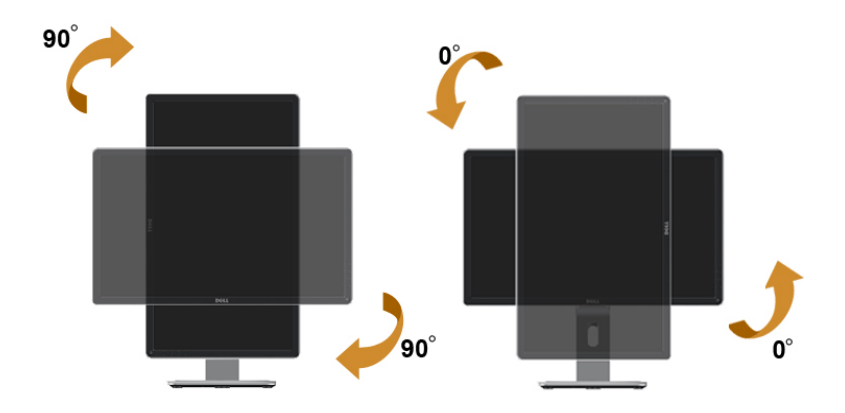

OBSERVAÇÃO: Para usar a função de Rotação do Monitor (Vista Paisagem x Retrato) com seu computador Dell, você irá precisar do driver de gráficos atualizado, que não está incluído com este monitor. Para o download do driver de gráficos, vá para [www.dell.](http://www.dell.com.support/) [com.support/](http://www.dell.com.support/) e veja a seção de Download para os Drivers de Vídeo para as mais recentes atualizações do driver.

#### OBSERVAÇÃO: Quando no Modo de Visualização Paisagem, você pode ter uma diminuição da performance nas aplicações intensivas de gráficos (Jogos 3D, etc.)

## Ajustando as Definições de Rotação de Visualização de seu Sistema

Se você girou seu monitor, precisará completar o procedimento abaixo, para ajustar os Ajustes de Rotação de Visualização de seu Sistema.

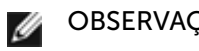

**OBSERVAÇÃO:** Se você está usando o monitor com um computador não Dell, precisará ir para o website do driver de gráficos ou website do fabricante de seu computador para informações sobre a rotação de seu sistema operativo.

Para ajustar as Definições de Rotação de Visualização:

- 1, Faça um clique direito na área de trabalho e selecione Propriedades.
- 2, Selecione a etiqueta Ajustes e clique em Avançado.

3, Se você possui uma placa gráfica ATI, selecione a etiqueta Rotação e ajuste a rotação preferida.

Se você possui uma placa gráfica nVidia, clique na etiqueta nVidia, na coluna esquerda selecione NVRotate e depois selecione a rotação preferida.

Se você possui uma placa gráfica Intel®, selecione a etiqueta de gráficos Intel, clique em Propriedades dos Gráficos, selecione a etiqueta Rotação e depois ajuste a rotação preferida.

## <span id="page-24-1"></span>Solução de problemas

CUIDADO: Antes de iniciar qualquer procedimento desta seção, siga as Instruções de segurança

## Autoteste

O monitor inclui uma função de autoteste que permite verificar se o monitor está funcionando corretamente. Se o monitor e o computador estão conectados corretamente, mas a tela permanece escura, execute o autoteste do monitor, executando as seguintes etapas:

- 1. Desligue o computador e o monitor.
- 2. Desligue o cabo de vídeo da parte traseira do computador. Para assegurar operação apropriada Auto-Teste, remova os cabos Digital (conector branco) e Analógico (conector azul) de trás do computador.
- 3. Ligue o monitor.

A caixa de diálogo flutuante deve aparecer na tela (contra um fundo preto) se o monitor não detectar um sinal de vídeo e estiver funcionando corretamente. Enquanto em modo autoteste, o LED permanece azul. Além disso, dependendo da entrada selecionada, uma das caixas de diálogo abaixo rolará continuamente através da tela.

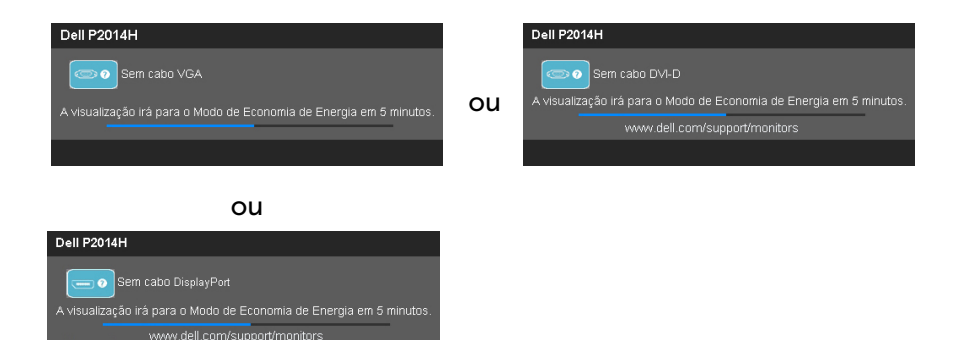

- 4. Esta caixa também aparece durante o funcionamento normal do sistema, se o cabo de vídeo se desligar ou for danificado.
- 5. Desligue o monitor e reconecte o cabo de vídeo, então ligue o computador e o monitor.

Se a tela do monitor permanecer em branco depois de usar o procedimento anterior, verifique o controlador de vídeo e o computador, porque seu monitor está funcionando corretamente.

## Diagnósticos Integrados

O monitor tem uma ferramenta embutida de diagnóstico que ajuda a determinar se a anormalidade da tela que está ocorrendo é um problema inerente do seu monitor, ou do seu computador e placa de vídeo.

OBSERVAÇÃO: Você pode executar o diagnóstico integrado apenas quando o cabo de vídeo está desconectado e o monitor está no modo autoteste.

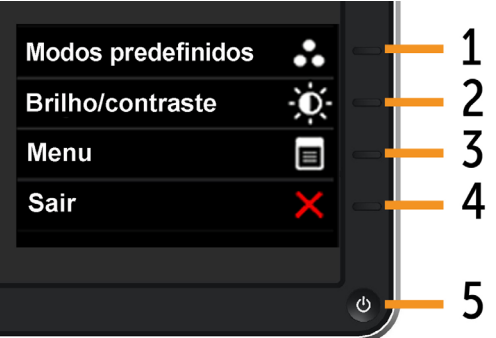

Para executar o diagnóstico integrado:

- 1. Certifique-se de que a tela está limpa (sem partículas de pó sobre a superfície da tela).
- 2. Desligue o cabo de vídeo(s) da parte de trás do computador ou monitor. O monitor entra em modo de autoteste.
- 3. Pressione e segure o Botão 1 e Botão 4 no painel frontal simultaneamente por 2 segundos. Uma tela cinza aparece.
- 4. Verifique cuidadosamente a tela para anormalidades.
- 5. Pressione o Botão 4 no painel frontal novamente. A cor da tela muda para vermelho.
- 6. Inspecione a tela para qualquer anormalidade.
- 7. Repita os passos 5 e 6 para inspecionar a exibição nas telas verde, azul, preto, branco.

O teste é completo quando a tela branca aparece. Para sair, pressione o Botão 4 novamente.

Se você não detectar nenhuma anormalidade na tela ao usar a ferramenta integrada de diagnóstico, o monitor está funcionando corretamente. Verifique a placa de vídeo e o computador.

## Problemas Comuns

A tabela a seguir contém informações gerais sobre problemas comuns do monitor que você pode encontrar e as possíveis soluções.

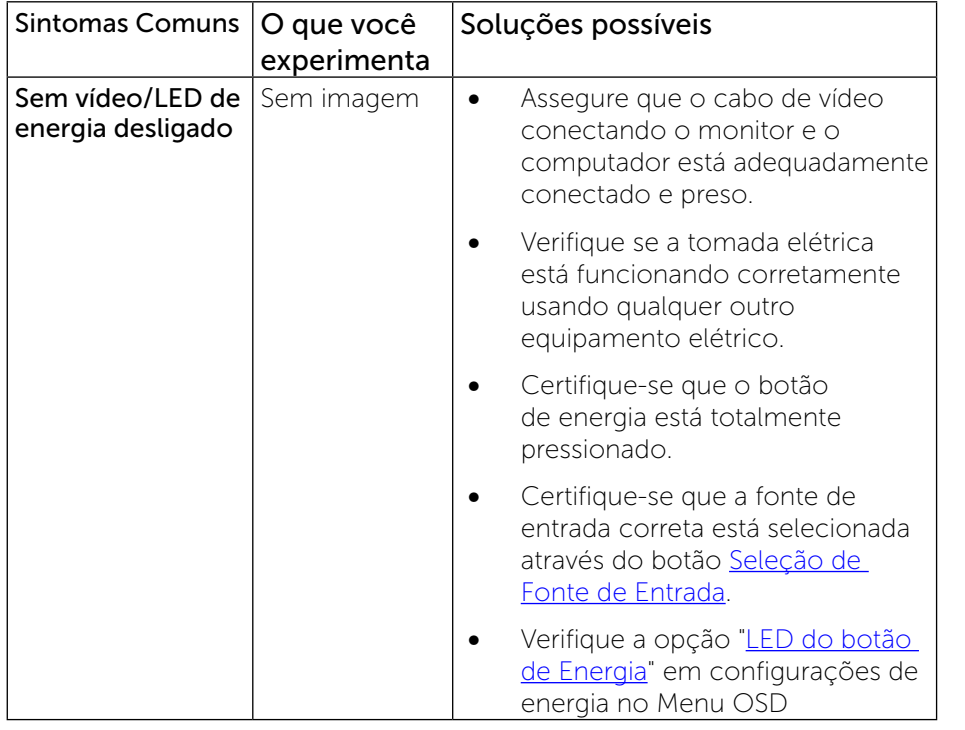

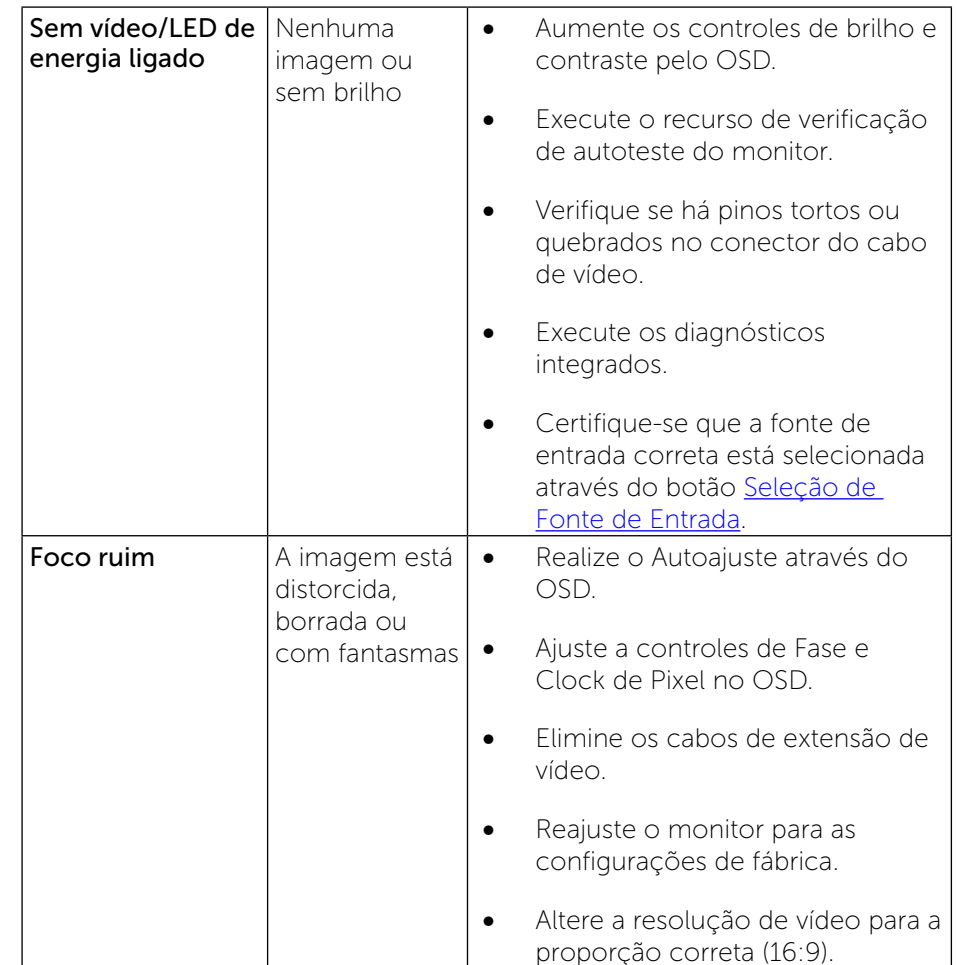

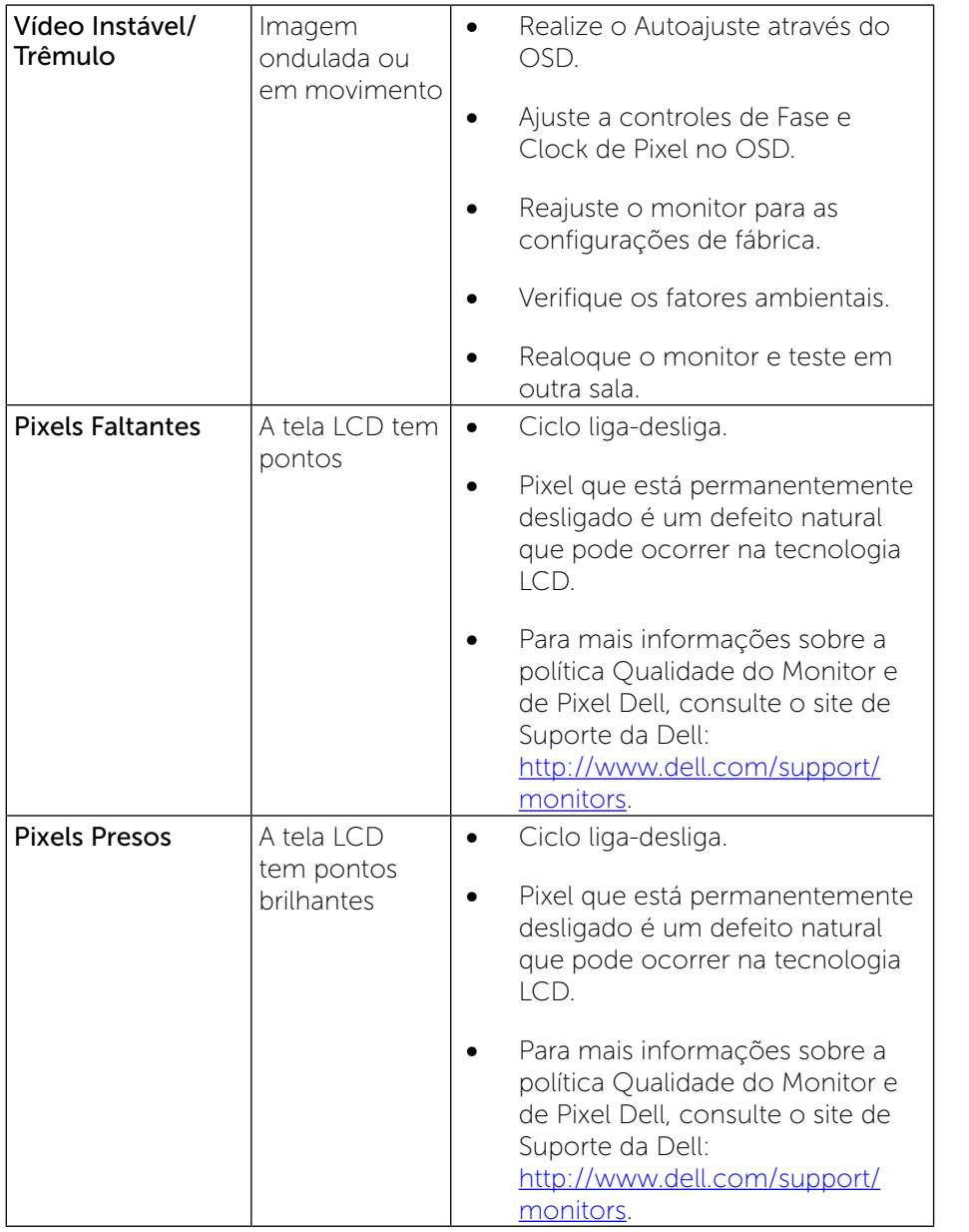

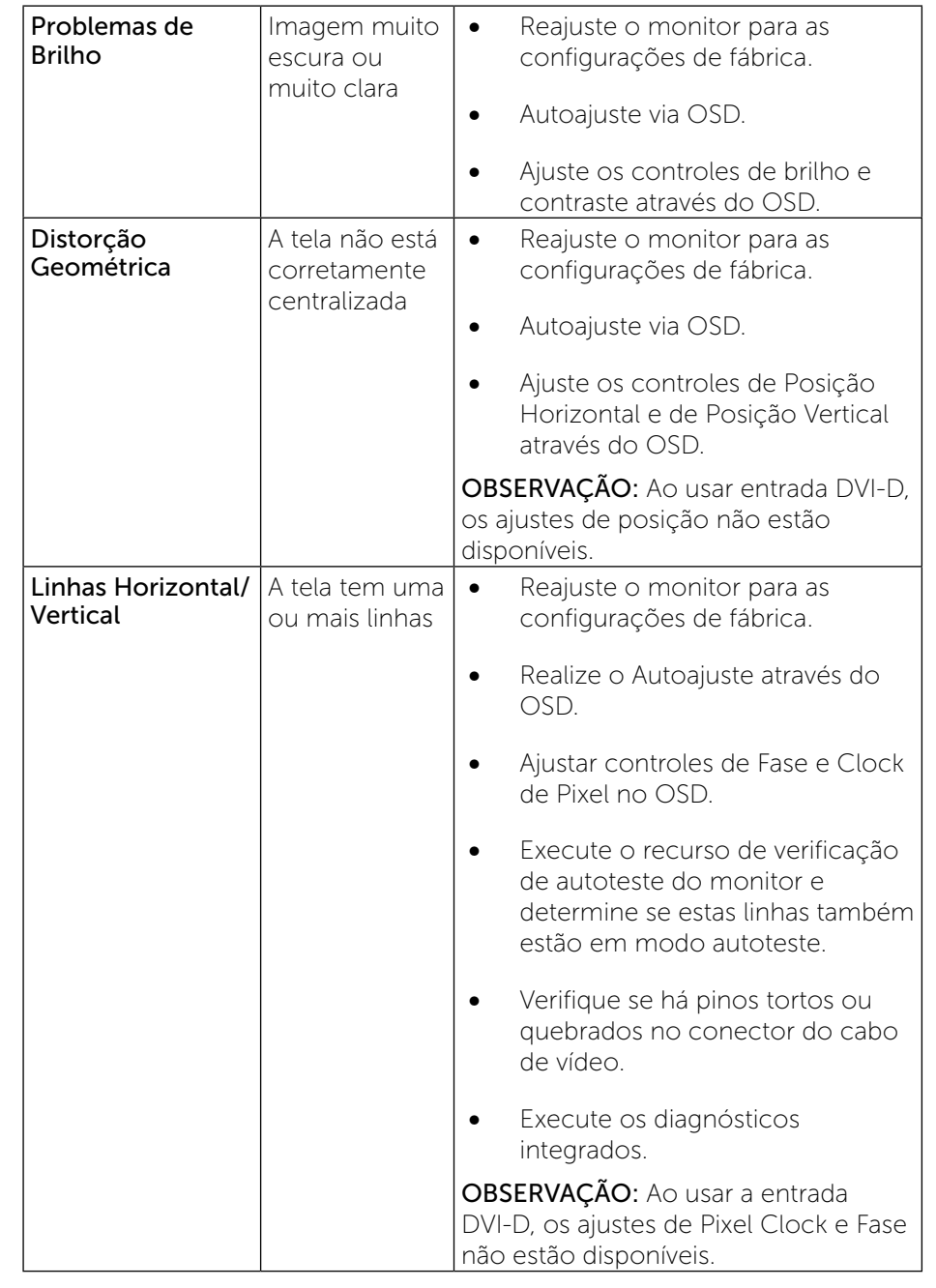

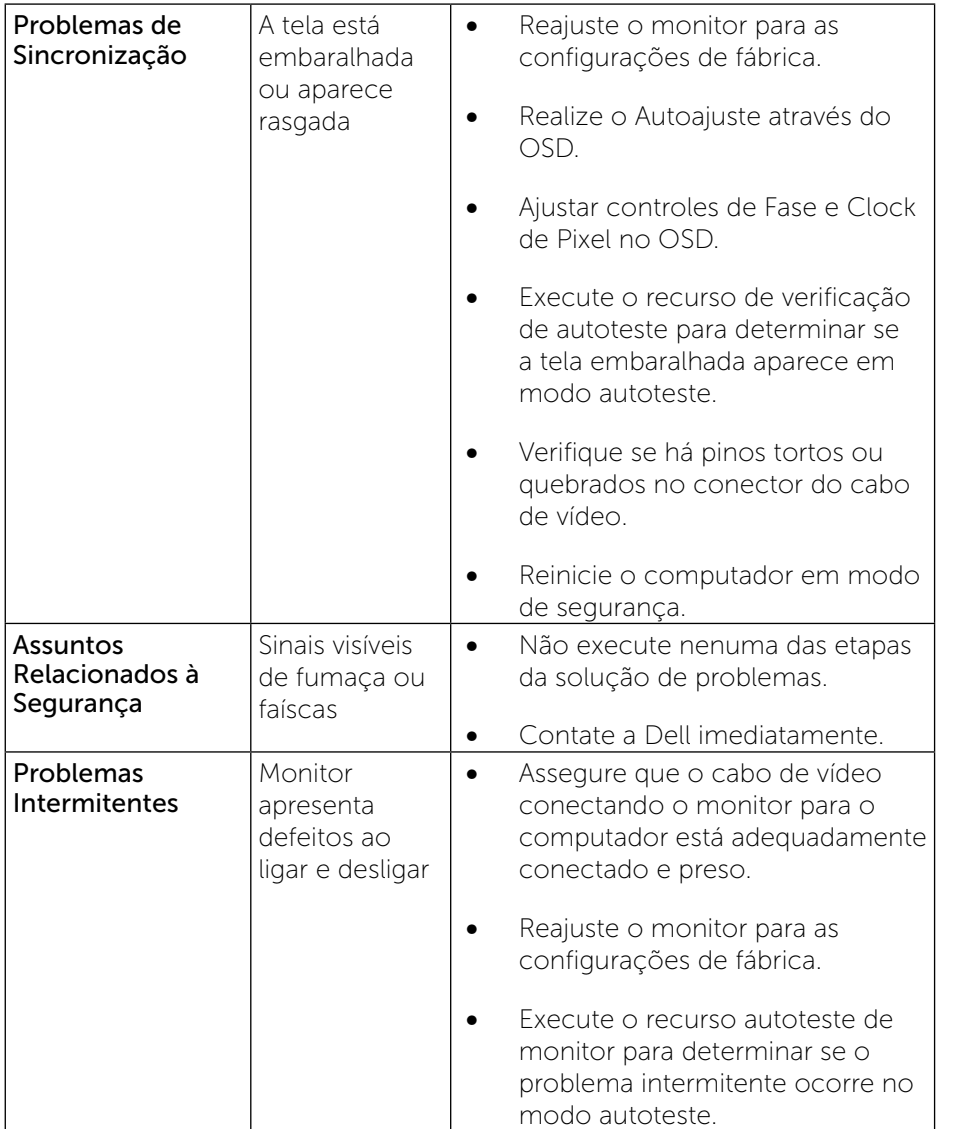

<span id="page-28-0"></span>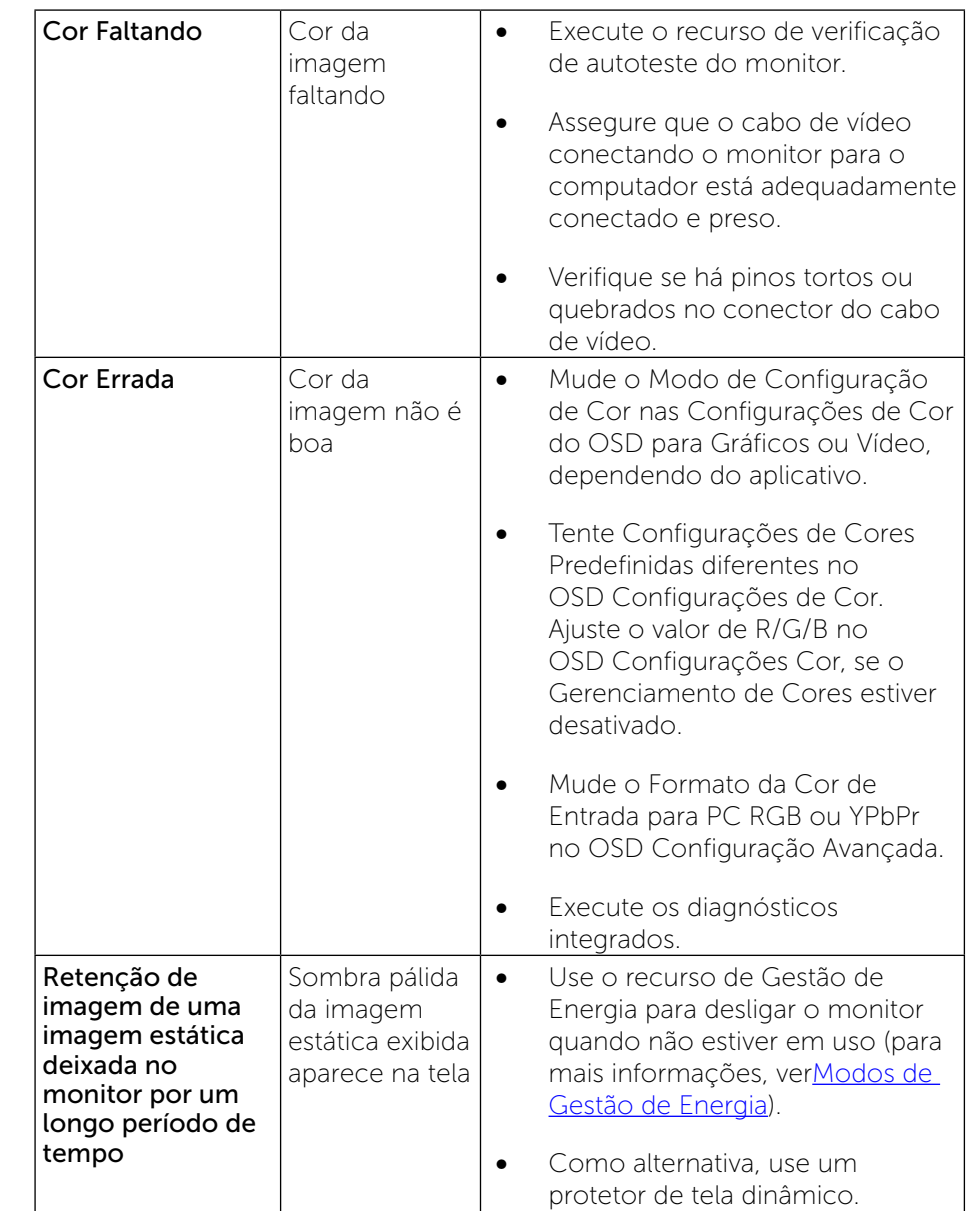

## [Problemas Específicos do Produto](#page-28-0)

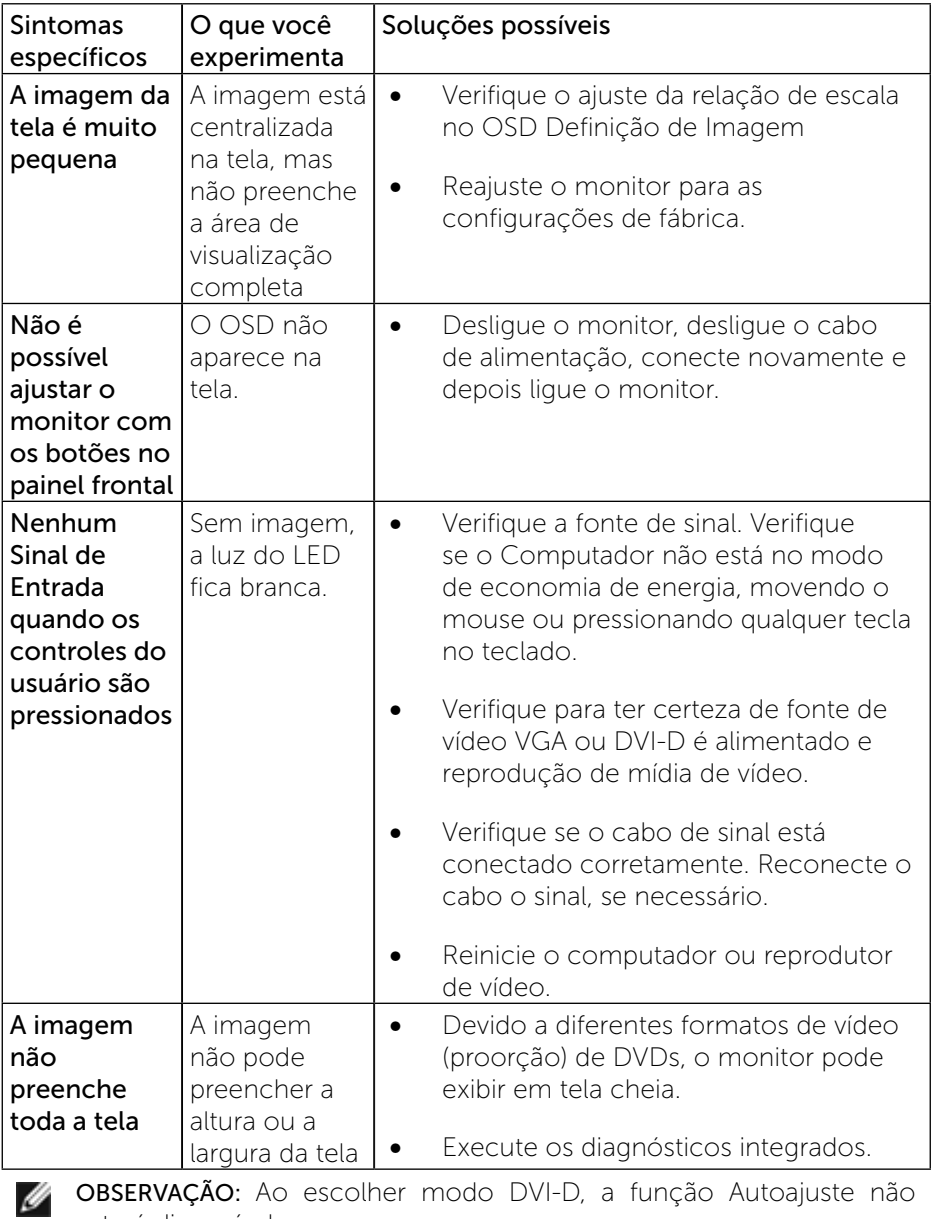

OBSERVAÇÃO: Ao escolher modo DVI-D, a função Autoajuste não estará disponível.

## Problemas Específicos do Bus Serial Universal (USB)

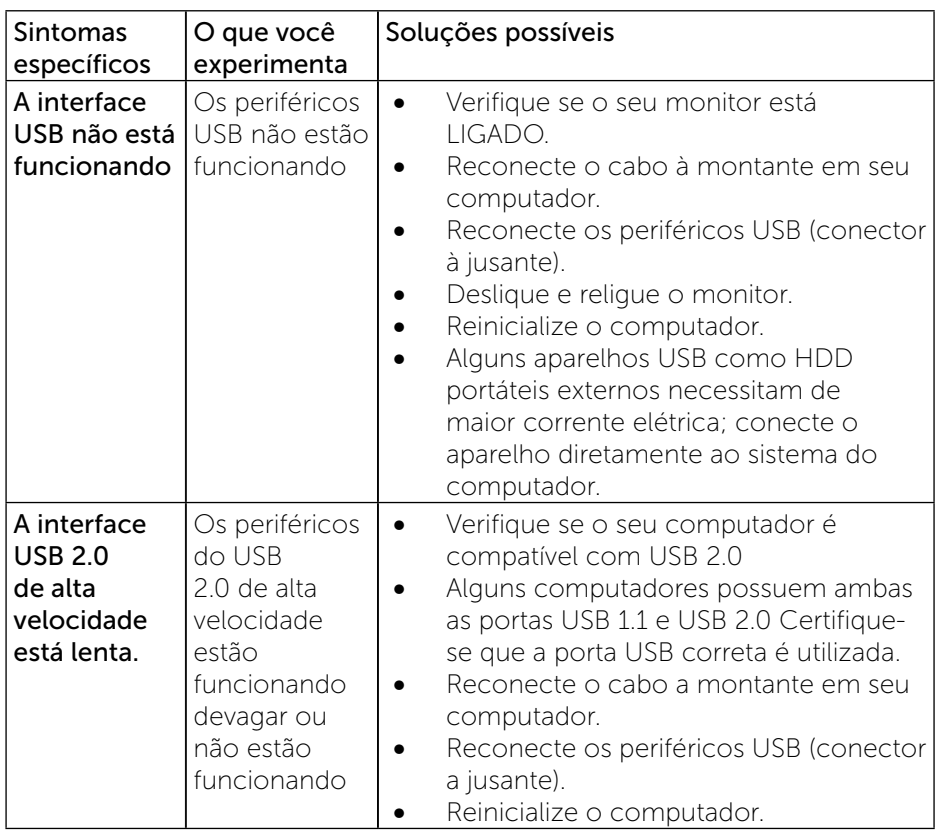

## Apêndice

# $\mathbf{\Sigma}_{\mathsf{ALERTA:} \; \text{Instruções} \; \text{de Segurança}}$

ALERTA: O uso de controles, ajustes ou procedimentos diferentes daqueles especificados nesta documentação pode resultar em exposição a riscos de choque elétricos e/ou mecânicos.

Para obter informações sobre instruções de segurança, consulte o Guia de informações do produto.

## Avisos da FCC (somente para os EUA) e Outras informações regulamentares

Para avisos da FCC e outras informações regulamentares, consulte o site da conformidade regulamentar localizado em [http://www.dell.com/regulatory\\_](http://www.dell.com/regulatory_compliance.) [compliance](http://www.dell.com/regulatory_compliance.).

## <span id="page-30-0"></span>Como entrar em contato com a Dell

Para clientes nos Estados Unidos, disque 800-WWW-DELL (800-999-3355).

OBSERVAÇÃO: Se você não tem uma conexão de Internet ativa, pode encontrar as informações de contato na nota fiscal de compra, fatura na embalagem, nota, ou catálogo de produtos da Dell.

A Dell oferece várias opções de suporte e serviços on-line e por telefone. A disponibilidade varia de acordo com o país e o produto, e alguns serviços podem não estar disponíveis em todas as áreas. Para entrar em contato com a Dell para assuntos de vendas, suporte técnico, ou serviço ao cliente:

Para obter conteúdo de suporte do monitor online:

1. Visite o site [www.dell.com/support/monitors](http://www.dell.com/support/monitors)

#### Para entrar em contato com a Dell para assuntos de vendas, suporte técnico, ou serviço ao cliente:

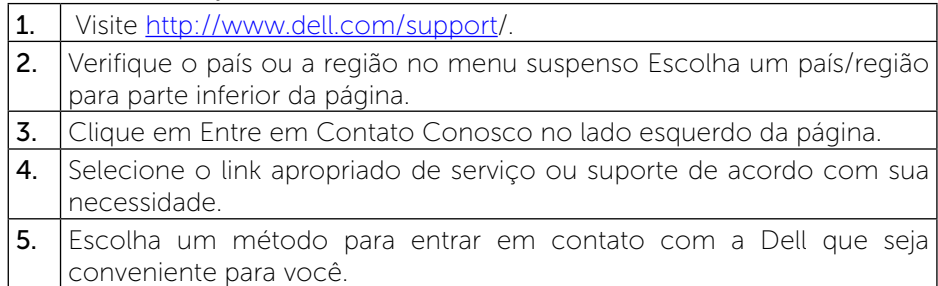

## Configuração do Seu Monitor

## Definir a resolução de tela para 1600 X 900 (máximo)

Para mostrar o desempenho máximo enquanto estiver usando os sistemas operacionais Microsoft Windows, defina a resolução do monitor para um 1600 X 900 pixels, executando os seguintes passos:

No Windows Vista®, Windows® 7, Windows® 8:

1. Apenas para Windows® 8, selecione o ladrilho Área de trabalho para mudar para a área de trabalho clássica.

2. Clique com o botão direito na área de trabalho e selecione Resolução de Tela.

3. Clique na Lista suspensa de resolução de tela e selecione 1600 x 900.

4. Clique em OK.

Se você não vê um 1600 X 900 como uma opção, você pode precisar atualizar o driver de gráficos. Selecione o cenério abaixo que melhor descreve o sistema do computador que você está usando, e siga as direções fornecidas.

1: Se você tem um computador de mesa Dell™ ou um computador portátil [Dell™ com acesso à Internet](#page-31-0)

2: [Se você tem um comutador de mesa, computador portátil, ou placa](#page-31-1)  [gráfica não Dell™](#page-31-1)

[Voltar ao Índice.](#page-31-1)

## <span id="page-31-0"></span>Se você tem um computador de mesa Dell ou um computador portátil Dell com acesso à Internet

1. Acesse <http://www.dell.com/support>/, digite a etiqueta de serviço e baixar o driver mais recente para sua placa gráfica.

2. Depois de instalar os drivers para o adaptador gráfico, tentar definir a resolução para 1600 X 900 novamente.

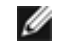

OBSERVAÇÃO: Se você é incapaz de definir a resolução para 1600 X 900, entre em contato com a Dell ™ para perguntar sobre uma placa gráfica que suporte essas resoluções.

## <span id="page-31-1"></span>Se você tem um comutador de mesa, computador portátil, ou placa gráfica não Dell™

No Windows Vista®, Windows® 7, Windows® 8:

1. Apenas para Windows® 8, selecione o ladrilho Área de trabalho para mudar para a área de trabalho clássica.

2. Clique com o botão direito na área de trabalho e clique em Personalização.

3. Clique em Alterar Configurações de Exibição.

4. Clique em Configurações Avançadas.

5. Identifique o fornecedor do controlador gráfico a partir da descrição na parte superior da janela (por exemplo, NVIDIA, ATI, Intel, etc.).

6. Consulte o website do fornecedor da placa gráfica para o driver atualizado (por exemplo, http://www.ATI.com o

http://www.NVIDIA.com ).

7. Depois de instalar os controladores do adaptador gráfico, tente novamente configurar a resolução para 1600 x 900.

OBSERVAÇÃO: Se você não conseguir ver a resolução 1600 X 900, Ø contate o fabricante de seu computador ou considere a compra de um aptador gráfico que suportará a resolução de vídeo de 1600 X 900.

## Procedimentos para configurar dois monitores no Windows Vista®, Windows® 7 ou Windows® 8

#### Conteúdo

- (a) [Para Windows Vista®](#page-32-0)
- (b) [Para Windows® 7](#page-33-0)
- (c) [Para Windows® 8](#page-33-1)
- (d) [Definir Estilos de Exibição para Monitores Múltiplos](#page-35-0)

#### (a) Para Windows Vista®

<span id="page-32-0"></span>Conecte o(s) monitor(es) externo(s) ao seu laptop ou computador de mesa usando um cabo de vídeo (VGA, DVI, DP etc) e siga qualquer um dos métodos de configuração abaixo.

#### Método 1: Usando o atalho de teclado "Win+P"

1. Pressione a tecla de logotipo do Windows  $+$  P no seu teclado.

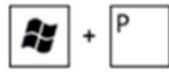

2. Enquanto pressiona a tecla do logotipo do Windows, pressione P para alternar entre as seleções de exibição.

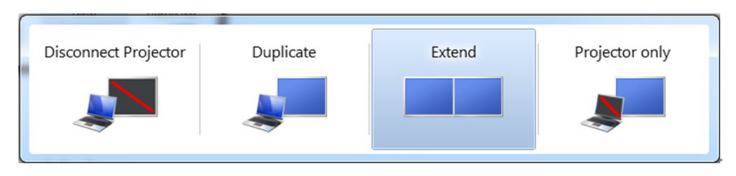

#### Método 2: Usando o menu "Personalizar"

- 1. Clique com botão direito do mouse no desktop e clique em Personalização.
- 2. Clique em Configurações de Exibição.

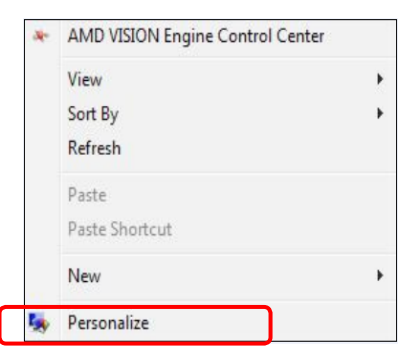

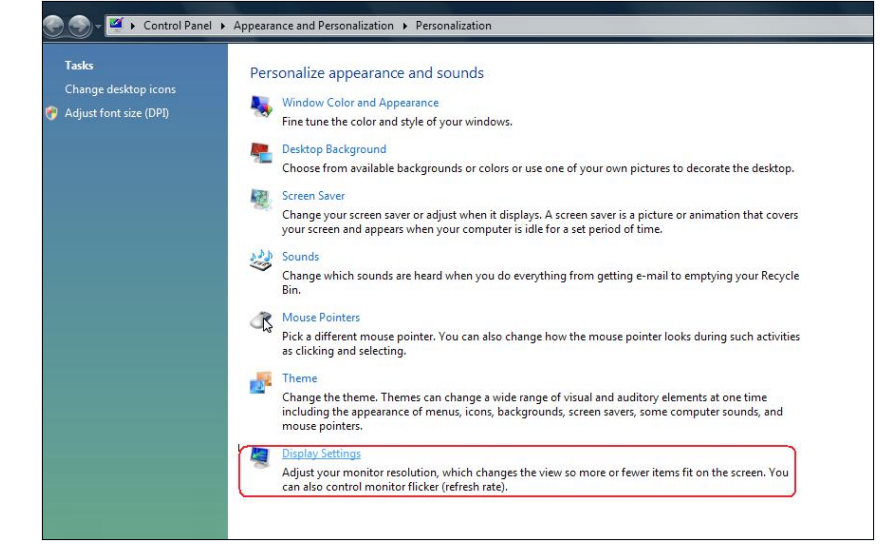

#### 3. Clique em Identificar Monitores.

 Você pode precisar reiniciar o sistema e repetir os passos 1 a 3 se o sistema não detectar o monitor adicional.

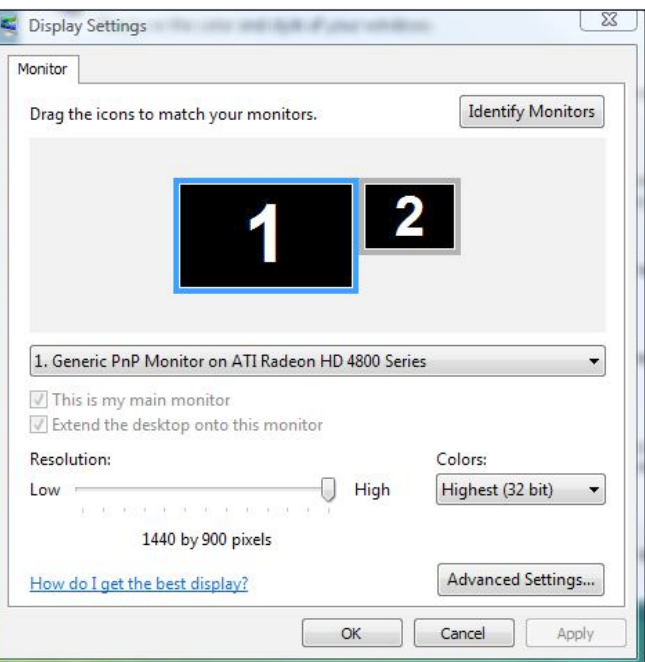

### (b) Para Windows® 7

<span id="page-33-0"></span>Conecte o monitor(es) externo(s) ao seu laptop ou computador de mesa usando um cabo de vídeo (VGA, DVI, DP etc) e siga qualquer um dos métodos de configuração abaixo.

#### Método 1: Usando o atalho de teclado "Win+P"

1. Pressione a tecla de logotipo do Windows  $+$  P no seu teclado.

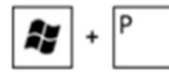

2. Enquanto pressiona a tecla do logotipo do Windows, pressione P para alternar entre as seleções de exibição.

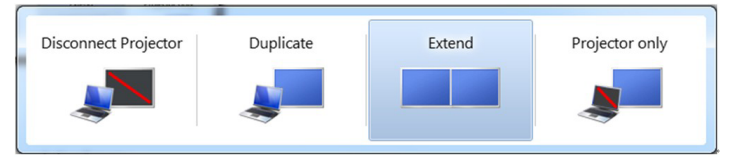

#### Método 2: Usando o menu "Resolução da Tela"

- 1. Clique com botão direito do mouse na área de trabalho e clique em resolução de Tela.
- 2. Clique Monitores múltiplos para escolher uma seleção de exibição. Se você não ver o monitor adicional listado, clique em **Detectar**.
	- Você pode precisar reiniciar o sistema e repetir os passos 1 a 3 se o sistema não detectar o monitor adicional.

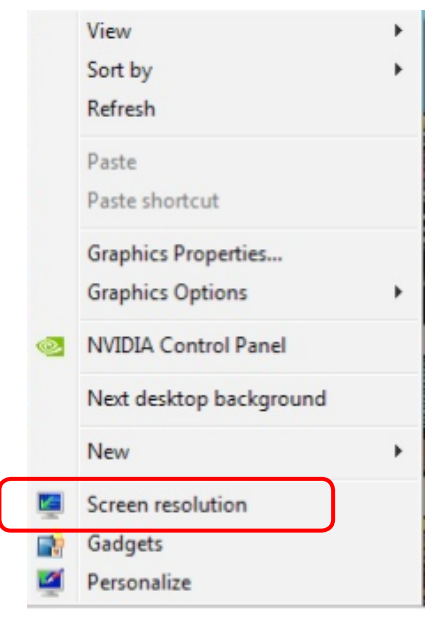

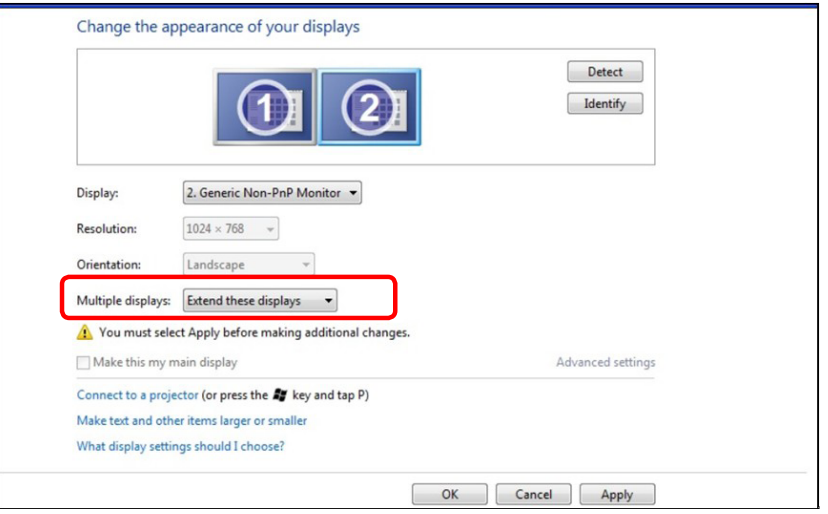

#### (c) Para Windows® 8

<span id="page-33-1"></span>Conecte o monitor(es) externo(s) ao seu laptop ou computador de mesa usando um cabo de vídeo (VGA, DVI, DP etc) e siga qualquer um dos métodos de configuração abaixo.

Método 1: Usando o atalho de teclado "Win+P"

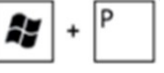

- 1. Pressione a tecla de logotipo do Windows  $+$  P no seu teclado.
- 2. Enquanto pressiona a tecla do logotipo do Windows, pressione P para alternar entre as seleções de exibição.

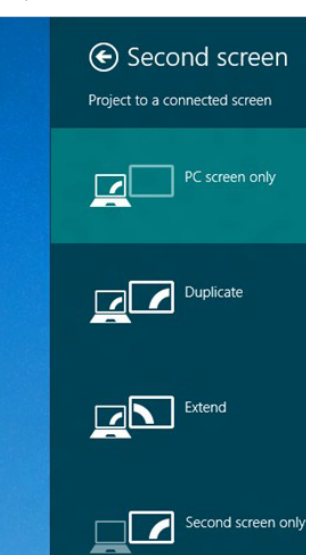

#### Método 2: Usando o menu "Resolução da Tela"

1. A partir da tela Iniciar, selecione o quadrado **Desktop** para mudar para a área de trabalho Clássica do Windows.

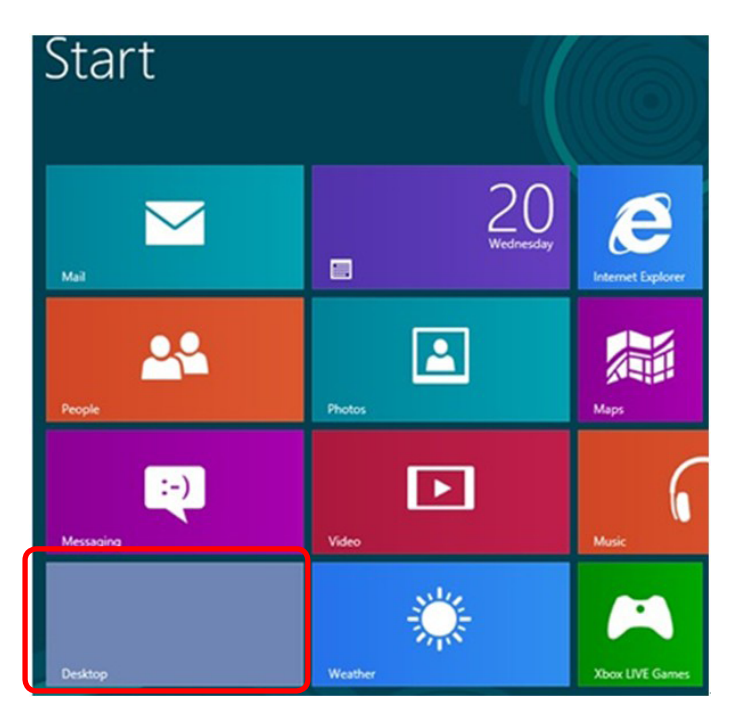

- 2. Clique com botão direito do mouse na área de trabalho e clique em Resolução de tela.
- 3. Clique Monitores múltiplos para escolher uma seleção de exibição. Se você não ver o monitor adicional listado, clique em Detectar.
	- Você pode precisar reiniciar o sistema e repetir os passos 1 a 3 se o sistema não detectar o monitor adicional.

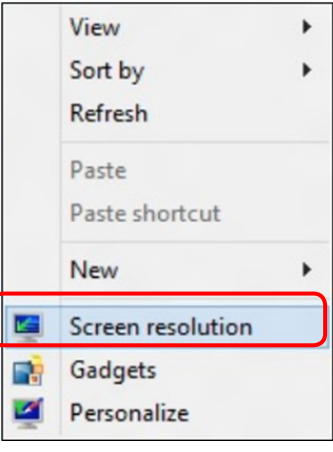

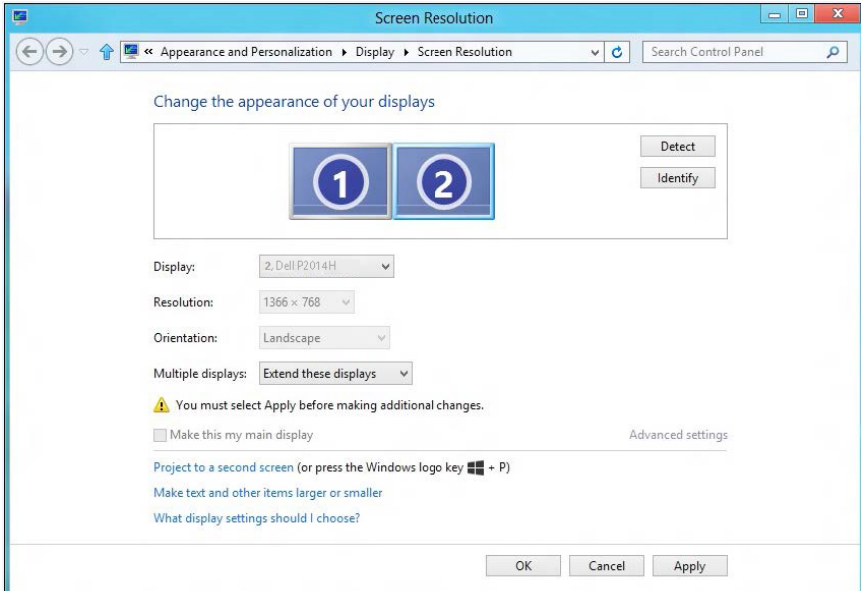

#### (d) Definir Estilos de Exibição para Monitores Múltiplos

<span id="page-35-0"></span>Depois que o monitor(es) externo(s) foram configurados, os usuários podem selecionar o estilo de exibição desejado pelo menu de Monitores múltiplos: Duplicar, Estender, Exibir Área de Trabalho.

 Duplicar estas exibições: Duplique a mesma tela em dois monitores com a mesma resolução, escolhidos com base no monitor com uma resolução mais baixa.

#### **(i)**Para Windows Vista®

[DUPLICAR NÃO DISPONÍVEL]

#### **(ii)**Para Windows® 7

Change the appearance of your displays

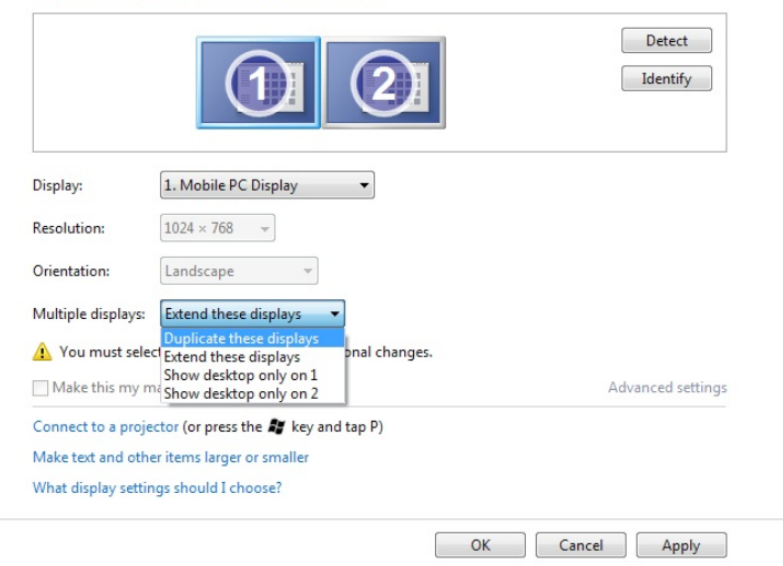

#### **(iii)** Para Windows® 8

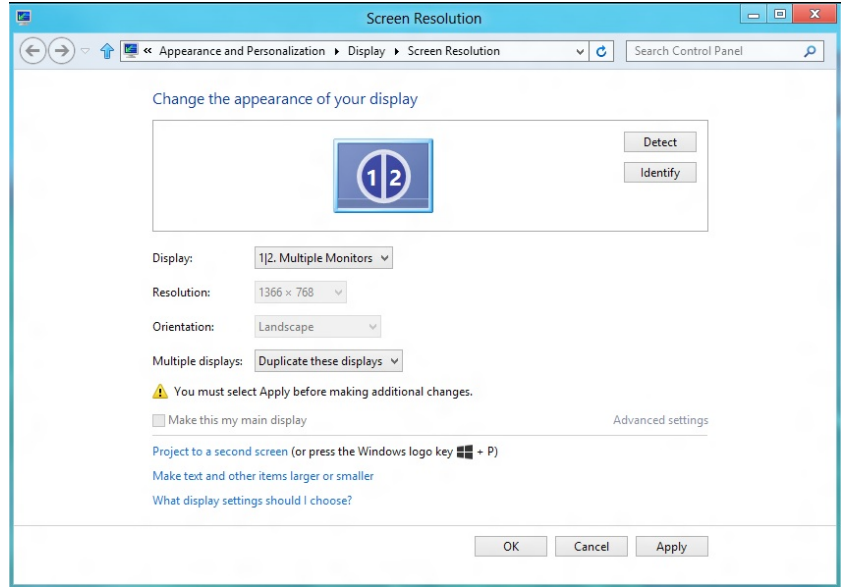

**Estender estas exibições:** Esta opção é recomendada quando um monitor externo está conectado a um laptop, e cada monitor pode exibir tela diferente de forma independente para melhorar a conveniência do usuário. A posição relativa das telas pode ser configurada aqui, por exemplo monitor 1 pode ser configurado para ficar à esquerda do monitor 2 ou vice-versa. Isto depende da posição física do monitor LCD, em relação ao computador portátil. A linha horizontal apresentada em ambos os monitores pode se basear no computador portátil ou monitor externo. Estas são todas as opções ajustáveis, e tudo que um usuário precisa fazer é arrastar o monitor da tela principal para o monitor estendido.

#### (i) Para Windows Vista®

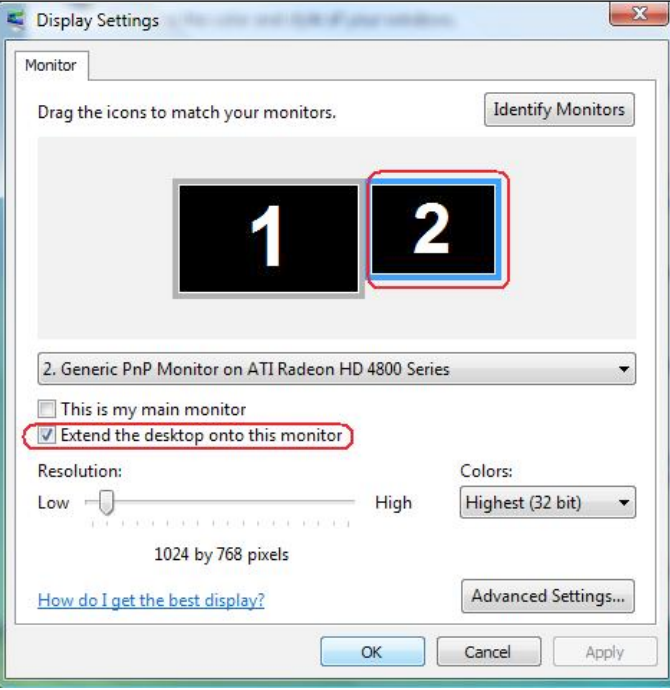

#### (ii) Para Windows® 7

Change the appearance of your displays

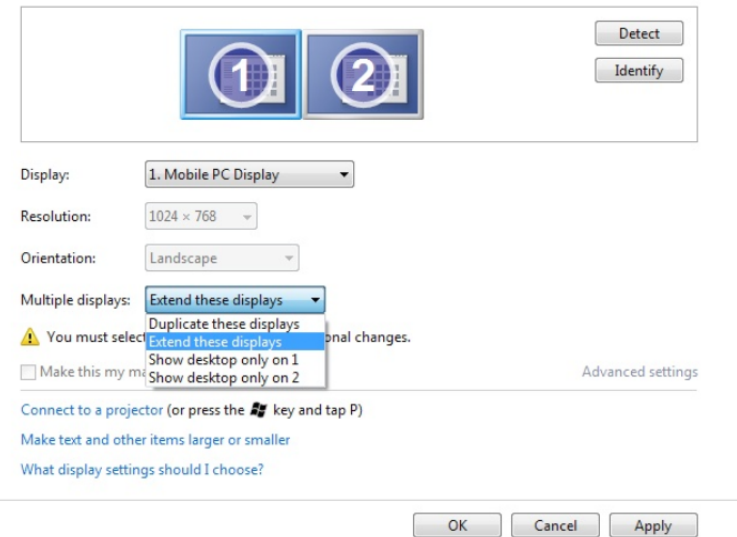

#### (iii) Para Windows® 8

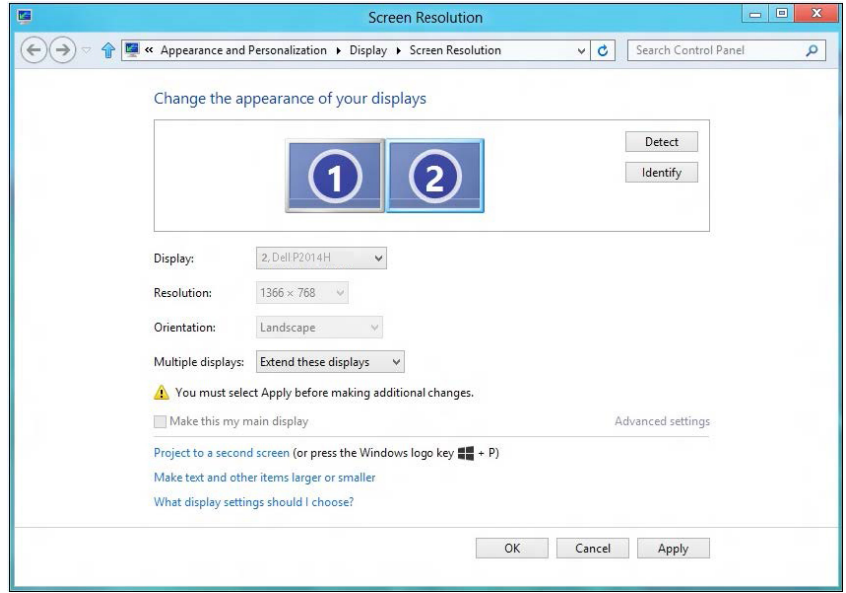

**Mostrar área de trabalho somente em ...:** Exibir o status de um monitor específico. Esta opção é normalmente escolhida quando o laptop é usado como um PC assim o usuário pode desfrutar de um grande monitor externo. A maioria dos laptops atuais suportam resoluções generalizadas. Como exibido na figura acima, a resolução do monitor do laptop é apenas 1366 x 768, mas depois de ligar um monitor LCD de 19.5" externo, os usuários podem melhorar imediatamente o seu prazer visual para 1600 x 900 completa.

#### (ii) Para Windows® (i) Para Windows Vista 7 ®

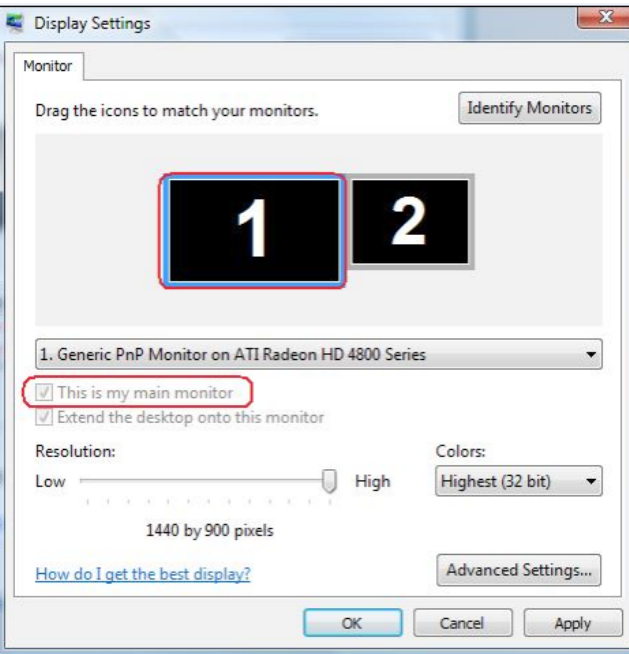

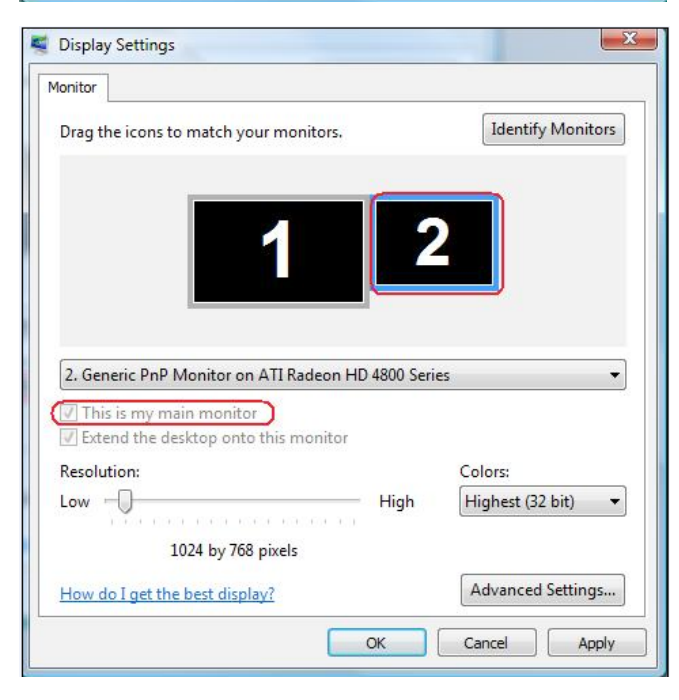

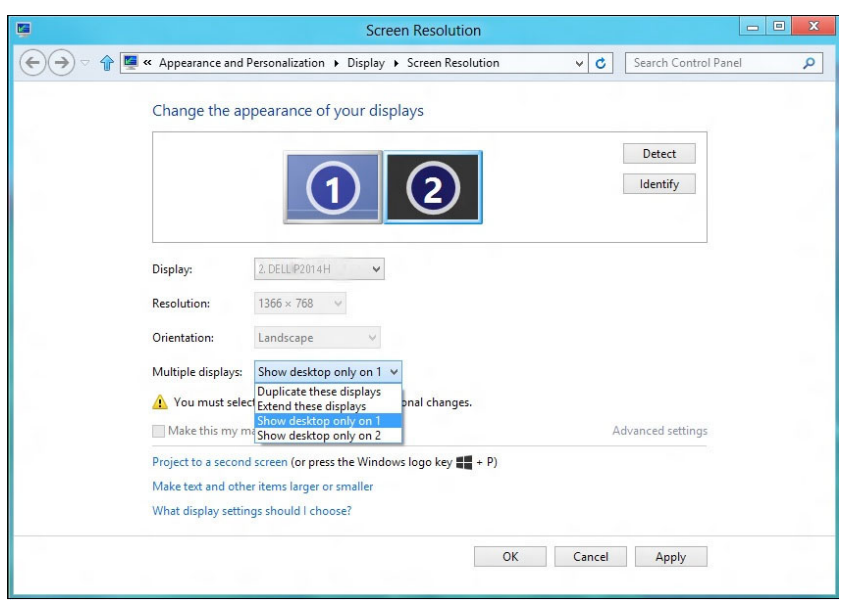

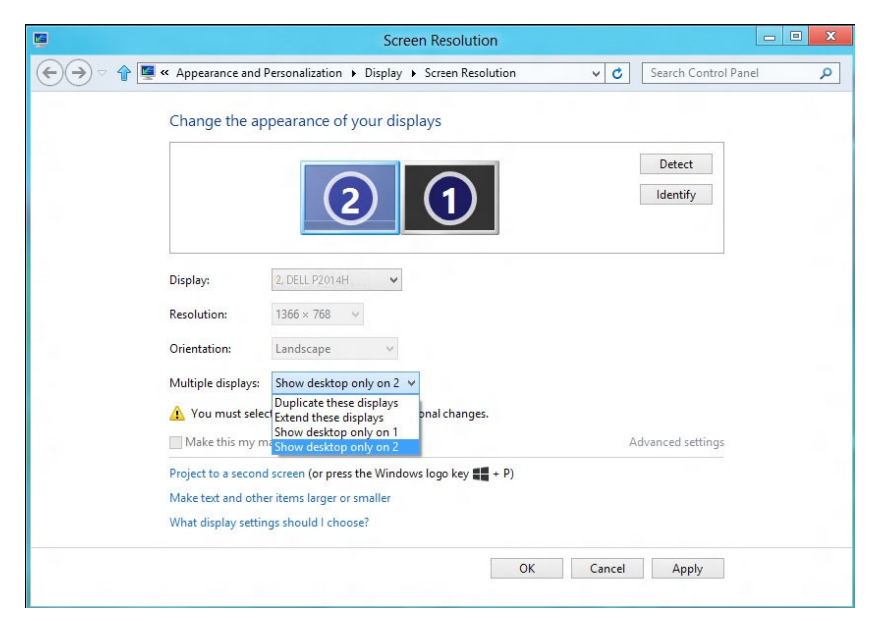

#### (iii) Para Windows® 8

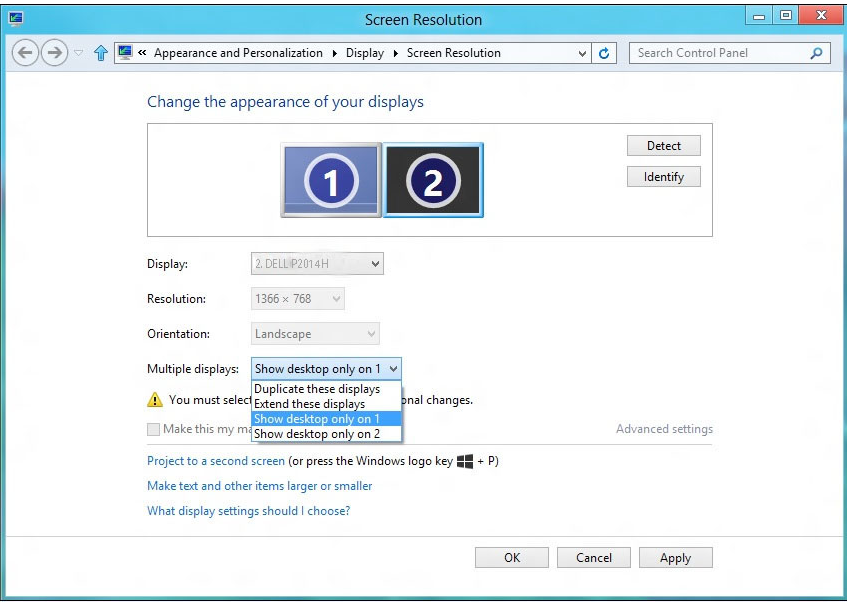

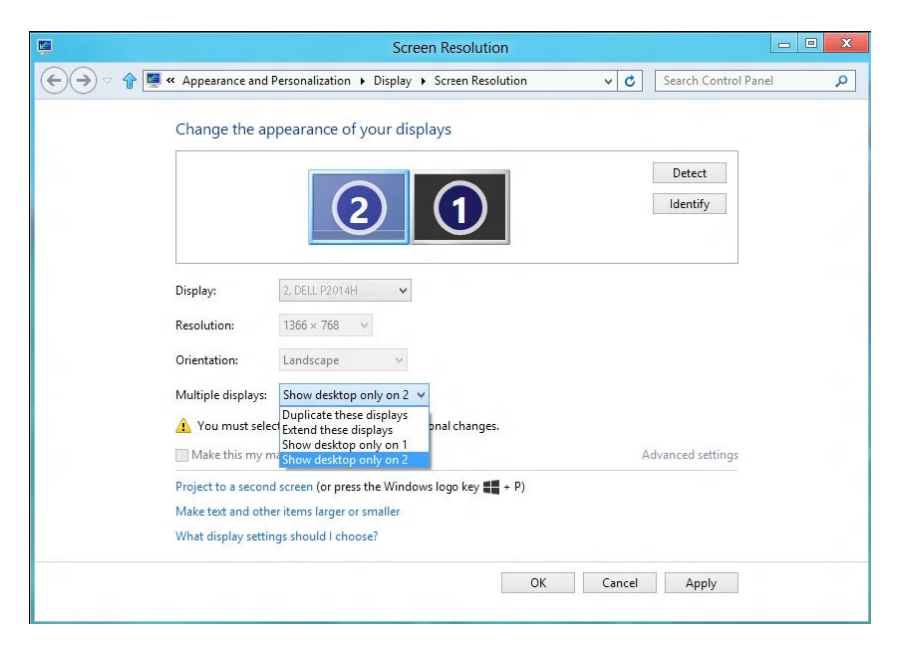